# View Integration

Modified for Horizon 7 7.3.2 VMware Horizon 7 7.3

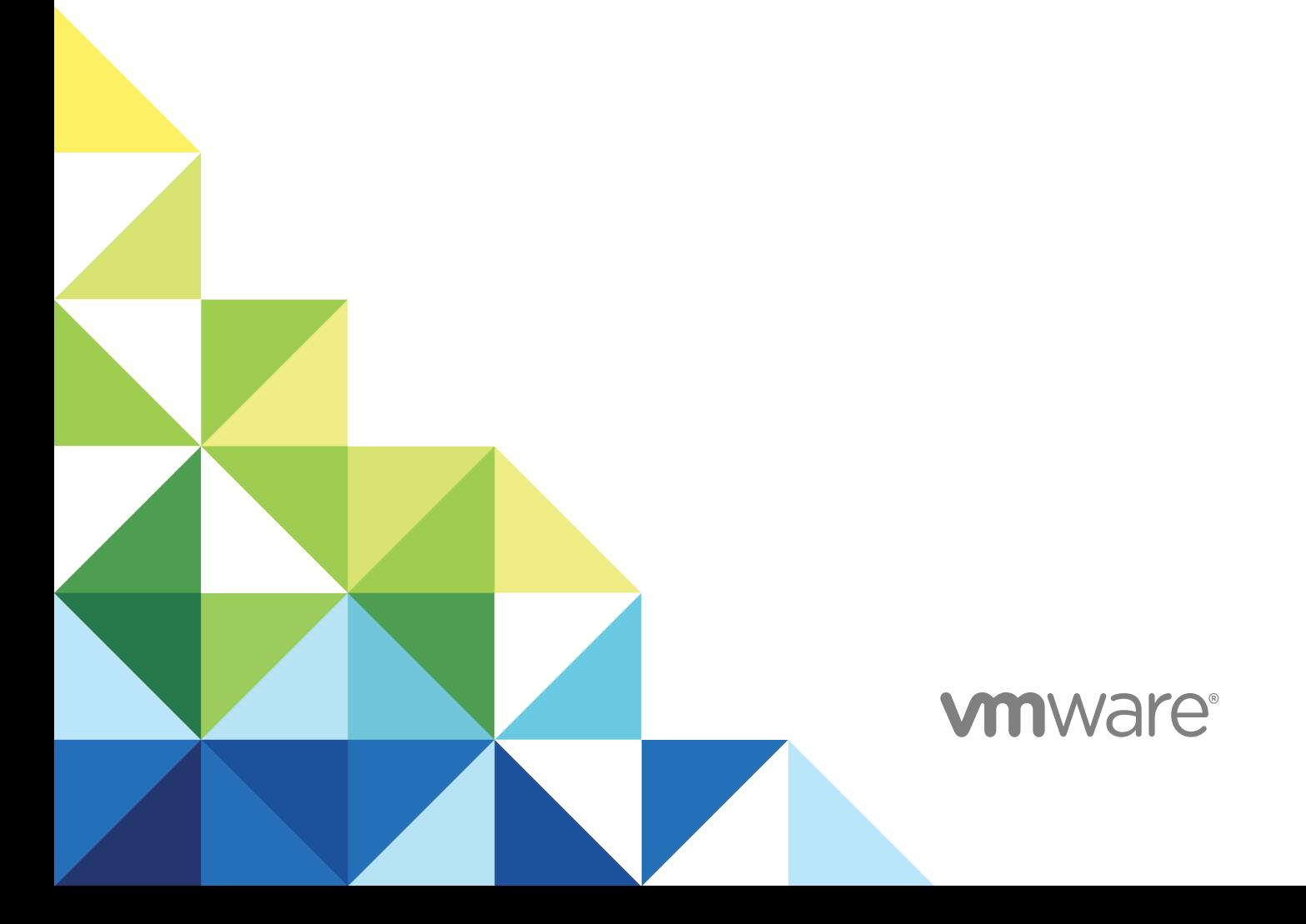

You can find the most up-to-date technical documentation on the VMware website at:

<https://docs.vmware.com/>

If you have comments about this documentation, submit your feedback to

[docfeedback@vmware.com](mailto:docfeedback@vmware.com)

**VMware, Inc.** 3401 Hillview Ave. Palo Alto, CA 94304 www.vmware.com

Copyright <sup>©</sup> 2016–2017 VMware, Inc. All rights reserved. [Copyright and trademark information](http://pubs.vmware.com/copyright-trademark.html).

VMware, Inc. 2

## **Contents**

#### [View Integration 4](#page-3-0)

**1** [Introduction to View Integration 5](#page-4-0) Vie[w Components 5](#page-4-0) Int[egration Interfaces to View 6](#page-5-0)

#### **2** [Integrating View with the Event Database 7](#page-6-0)

Ev[ent Database Tables and Schemas 7](#page-6-0) Co[nnection Broker Events 10](#page-9-0) Hor[izon Agent Events 16](#page-15-0) Vie[w Administrator Events 16](#page-15-0) Ev[ent Message Attributes 25](#page-24-0) Sa[mple Database Queries and Views 26](#page-25-0)

#### **3** [Customizing LDAP Data 29](#page-28-0)

Intr[oduction to LDAP Configuration Data 29](#page-28-0) Mo[difying LDAP Configuration Data 30](#page-29-0)

#### **4** [Integrating View with Microsoft SCOM 36](#page-35-0)

Set[ting Up a SCOM Integration 36](#page-35-0) Mo[nitoring View in the Operations Manager Console 42](#page-41-0)

#### **5** [Examining PCoIP Session Statistics with WMI 47](#page-46-0)

Usi[ng PCoIP Session Statistics 47](#page-46-0) Ge[neral PCoIP Session Statistics 48](#page-47-0) PC[oIP Audio Statistics 49](#page-48-0) PC[oIP Imaging Statistics 50](#page-49-0) PC[oIP Network Statistics 51](#page-50-0) PC[oIP USB Statistics 52](#page-51-0) Ex[amples of Using PowerShell cmdlets to Examine PCoIP Statistics 53](#page-52-0)

#### **6** [Setting Desktop Policies with Start Session Scripts 54](#page-53-0)

Obt[aining Input Data for a Start Session Script 54](#page-53-0) Be[st Practices for Using Start Session Scripts 54](#page-53-0) Pre[paring a View Desktop to Use a Start Session Script 55](#page-54-0) Sa[mple Start Session Scripts 58](#page-57-0)

## <span id="page-3-0"></span>View Integration

The *View Integration* document describes how to integrate View™ software with third-party software such as Windows PowerShell, business intelligence reporting engines, and Microsoft System Center Operations Manager (SCOM).

## Intended Audience

This document is intended for anyone who wants to customize or integrate software to work with View. The information in this document is written for experienced Windows or Linux system administrators who are familiar with virtual machine technology and datacenter operations.

## <span id="page-4-0"></span>Introduction to View Integration

With View, system administrators can provision desktops and control user access to these desktops. Client software connects users to virtual machines running in VMware vSphere™, or to physical systems running within your network environment. In addition, View administrators can configure Remote Desktop Services (RDS) hosts to provide View desktop and application sessions to client devices.

This section includes the following topics:

- **New Components**
- **n** [Integration Interfaces to View](#page-5-0)

## View Components

You can use View with VMware vCenter Server to create desktops from virtual machines that are running on VMware ESX $^\circledR$  or VMware ESXi™ hosts and deploy these desktops to end users. You can also install View on RDS hosts to deploy desktops and applications to end users. View uses your existing Active Directory infrastructure for user authentication and management.

After you create a desktop or application, authorized end users can use Web-based or locally installed client software to securely connect to centralized virtual machines, back-end physical systems, or RDS hosts.

View consists of the following major components.

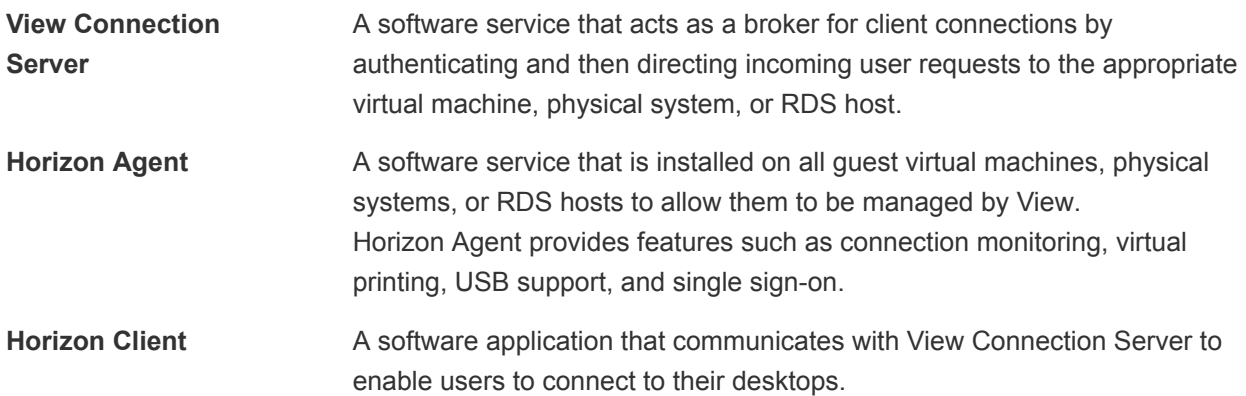

<span id="page-5-0"></span>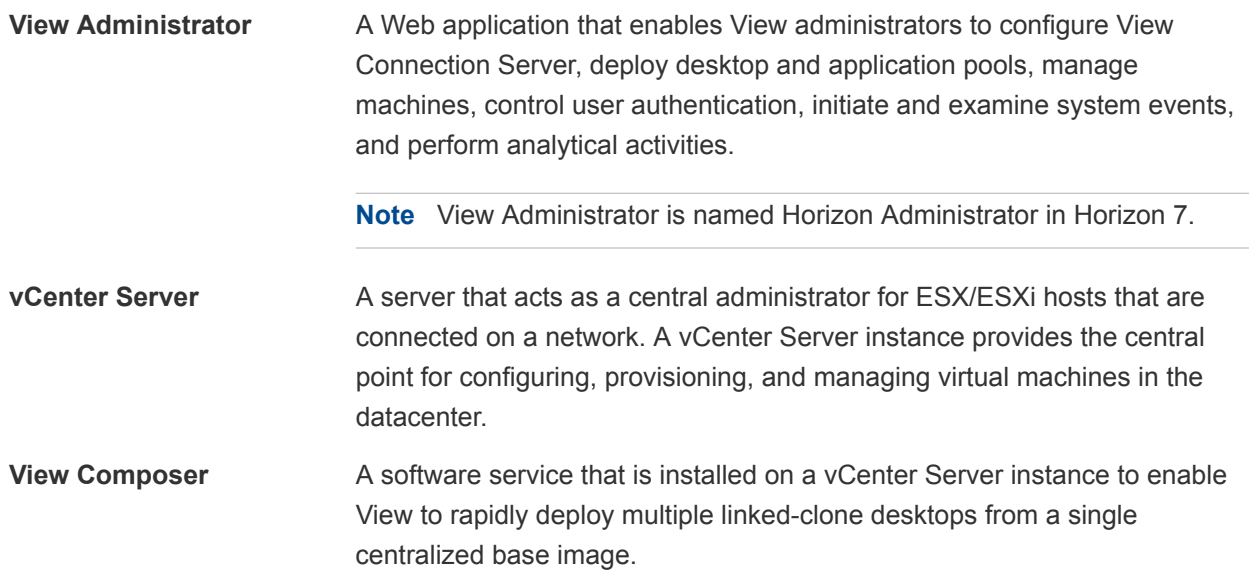

## Integration Interfaces to View

You can use several interfaces to integrate View with external applications.

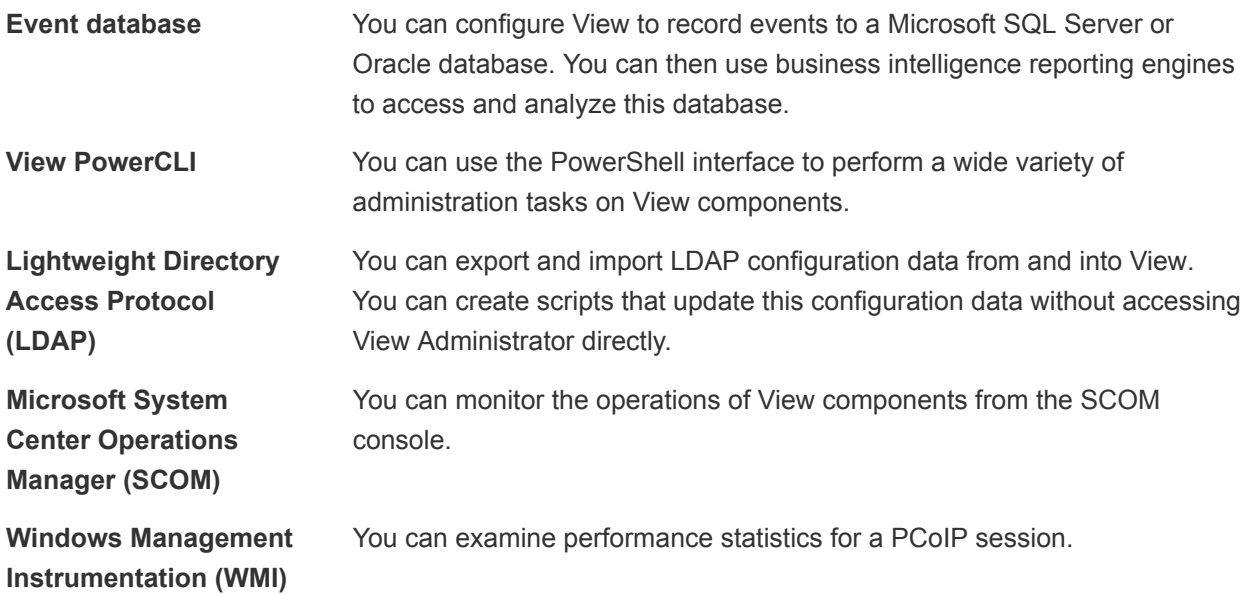

# <span id="page-6-0"></span>Integrating View with the Event<br>Database

You can configure View to record events to a Microsoft SQL Server or Oracle database. View records events such as end-user actions, administrator actions, alerts that report system failures and errors, and statistical sampling.

End-user actions include logging and starting desktop and application sessions. Administrator actions include adding entitlements and creating desktop and application pools. An example of statistical sampling is recording the maximum number of users over a 24-hour period.

You can use business intelligence reporting engines such as Crystal Reports, IBM Cognos, MicroStrategy 9, and Oracle Enterprise Performance Management System to access and analyze the event database.

This section includes the following topics:

- **Event Database Tables and Schemas**
- **n** [Connection Broker Events](#page-9-0)
- **n** [Horizon Agent Events](#page-15-0)
- **No. 22 [View Administrator Events](#page-15-0)**
- [Event Message Attributes](#page-24-0)
- [Sample Database Queries and Views](#page-25-0)

## Event Database Tables and Schemas

View uses database tables to implement the event database. The event database prepends the names of these tables with a prefix that you define when you set up the database.

#### Event Database Tables

The following table shows the database tables that implement the event database in View.

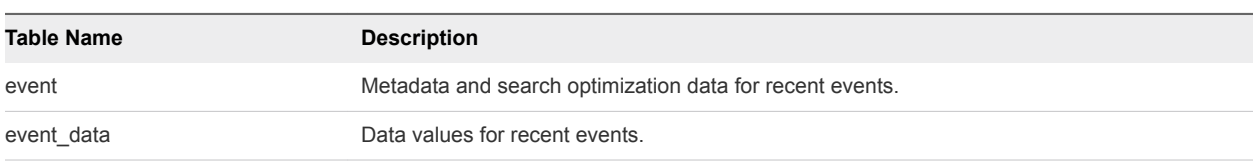

#### Table 2‑1. Event Database Tables

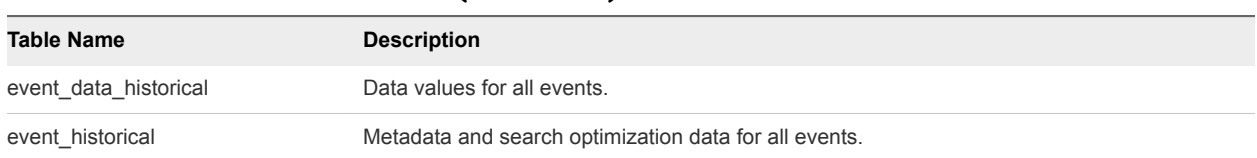

#### Table 2‑1. Event Database Tables (Continued)

View records details about events to all the database tables. After a certain period of time has elapsed since writing an event record, View deletes the record from the event and event data tables. You can use View Administrator to configure the time period for which the database keeps a record in the event and event\_data tables.

**Important** View does not restrict the growth of the event historical and event data historical tables. You must implement a space management policy for these tables.

A unique primary key, EventID, identifies each event that View records in the event and event\_historical tables. View records data values for each event in the event data and event data historical tables. You can obtain the complete set of information for an event by joining the event and event\_data tables or the event historical and event data historical tables on the EventID column.

The EventType, Severity, and Time columns in the event and event historical tables identify the type and severity of an event and the time at which it occurred.

For information about setting up the event database, see the *View Installation* document.

**Note** Events might be lost if you restart View Connection Server instances while the event database is not running. For a solution that avoids this problem see<http://kb.vmware.com/kb/1021461>.

### Event Database Schemas

The following table shows the schema for the event and event\_historical database tables.

| <b>Column Name</b> | <b>Oracle Data Type</b> | <b>SQL Server Data Type</b> | <b>Description</b>                                                                                     |
|--------------------|-------------------------|-----------------------------|----------------------------------------------------------------------------------------------------|
| Acknowledged       | <b>SMALLINT</b>         | tinyint                     | Whether View acknowledged the event.<br>$0 = false$<br>$1 = true$                                      |
| DesktopId          | NVARCHAR2(512)          | nvarchar(512)               | Desktop ID of the associated pool.                                                                     |
| EventID            | <b>INTEGER</b>          | int                         | Unique primary key for the event.                                                                      |
| EventType          | NVARCHAR2(512)          | nvarchar(512)               | Event name that corresponds to an item in<br>the message catalog. For example,<br>BROKER USERLOGGEDIN. |
| FolderPath         | NVARCHAR2(512)          | nvarchar(512)               | Full path of the folder that contains the<br>associated object.                                        |
| GroupId            | NVARCHAR2(512)          | nvarchar(512)               | SID of the associated group in Active<br>Directory.                                                    |

Table 2‑2. Schema for the event and event\_historical Tables

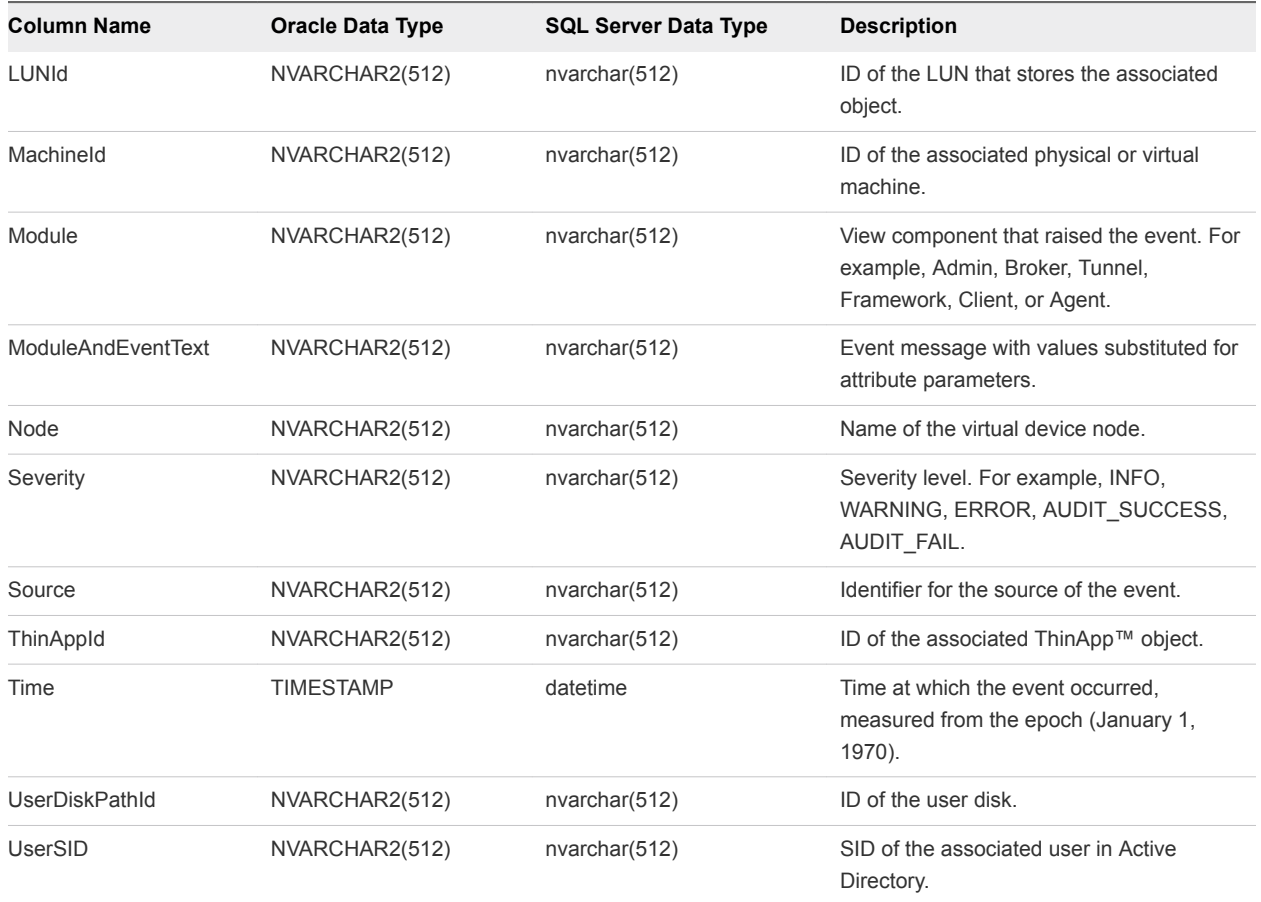

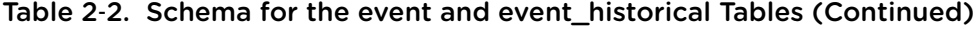

The following table shows the schema for the event\_data and event\_data\_historical database tables.

#### Table 2‑3. Schema for the event\_data and event\_data\_historical Tables

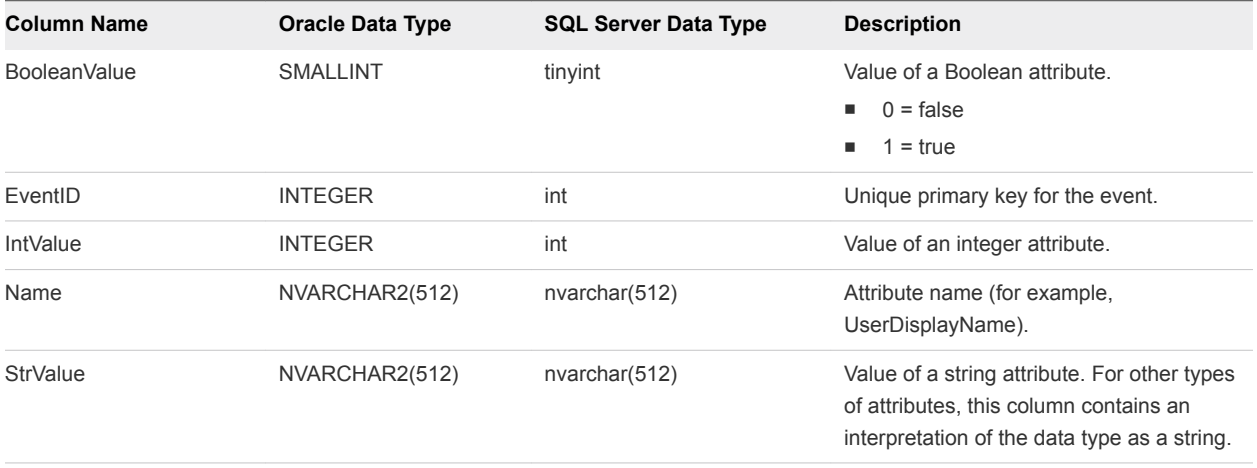

| <b>Column Name</b> | <b>Oracle Data Type</b> | <b>SQL Server Data Type</b> | <b>Description</b>                                                                                                    |
|--------------------|-------------------------|-----------------------------|----------------------------------------------------------------------------------------------------|
| TimeValue          | <b>TIMESTAMP</b>        | datetime                    | Value of a date and time attribute.                                                                                                  |
| Type               | <b>SMALLINT</b>         | tinyint                     | The data type of the attribute.<br>$0 = StrValue$<br>m.<br>$1 = IntValue$<br>m.<br>$2 = TimeValue$<br>m.<br>$3 = BooleanValue$<br>п. |

<span id="page-9-0"></span>Table 2‑3. Schema for the event\_data and event\_data\_historical Tables (Continued)

## Connection Broker Events

Connection broker events report View Connection Server-related information, such as desktop and application sessions, user authentication failures, and provisioning errors.

The BROKER\_DAILY\_MAX\_DESKTOP\_SESSIONS event reports the maximum number of concurrent desktop sessions over a 24-hour period. If a user runs multiple desktop sessions concurrently, each desktop session is counted separately.

The BROKER\_DAILY\_MAX\_APP\_USERS event reports the maximum number of concurrent application users over a 24-hour period. If a user runs multiple applications concurrently, the user is counted only once. Short-lived sessions might not be included in the count because the sampling is performed every five minutes.

The BROKER\_VC\_DISABLED and BROKER\_VC\_ENABLED events report the state of the vCenter driver that View uses to track a vCenter Server instance.

The BROKER\_VC\_STATUS\_\* events report the state of a vCenter Server instance.

The following table lists all the event types for View Connection Server.

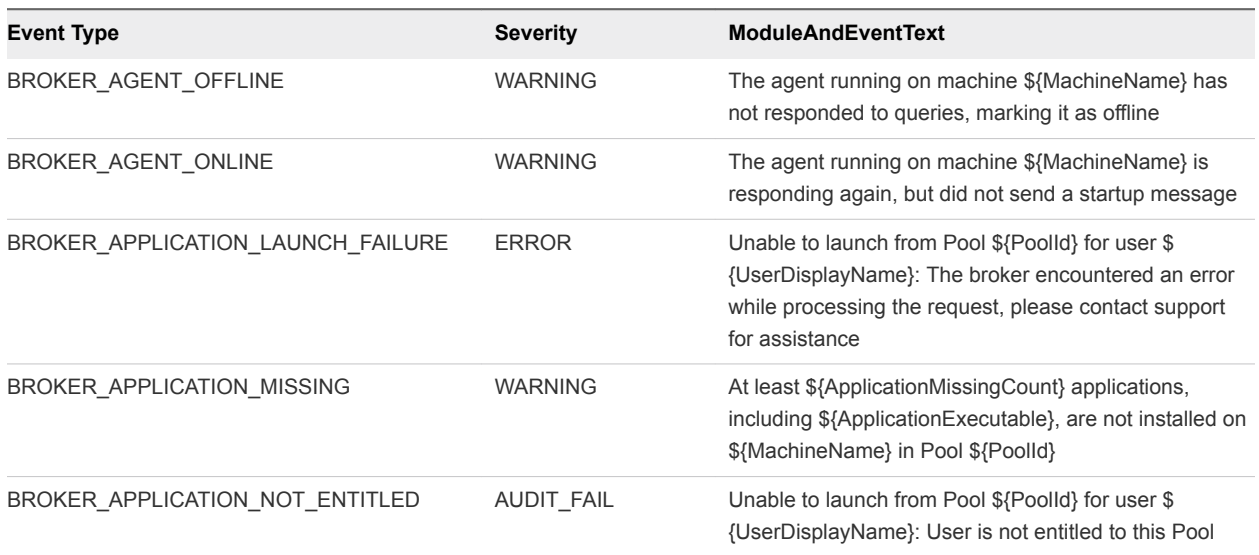

#### Table 2‑4. Connection Broker Events

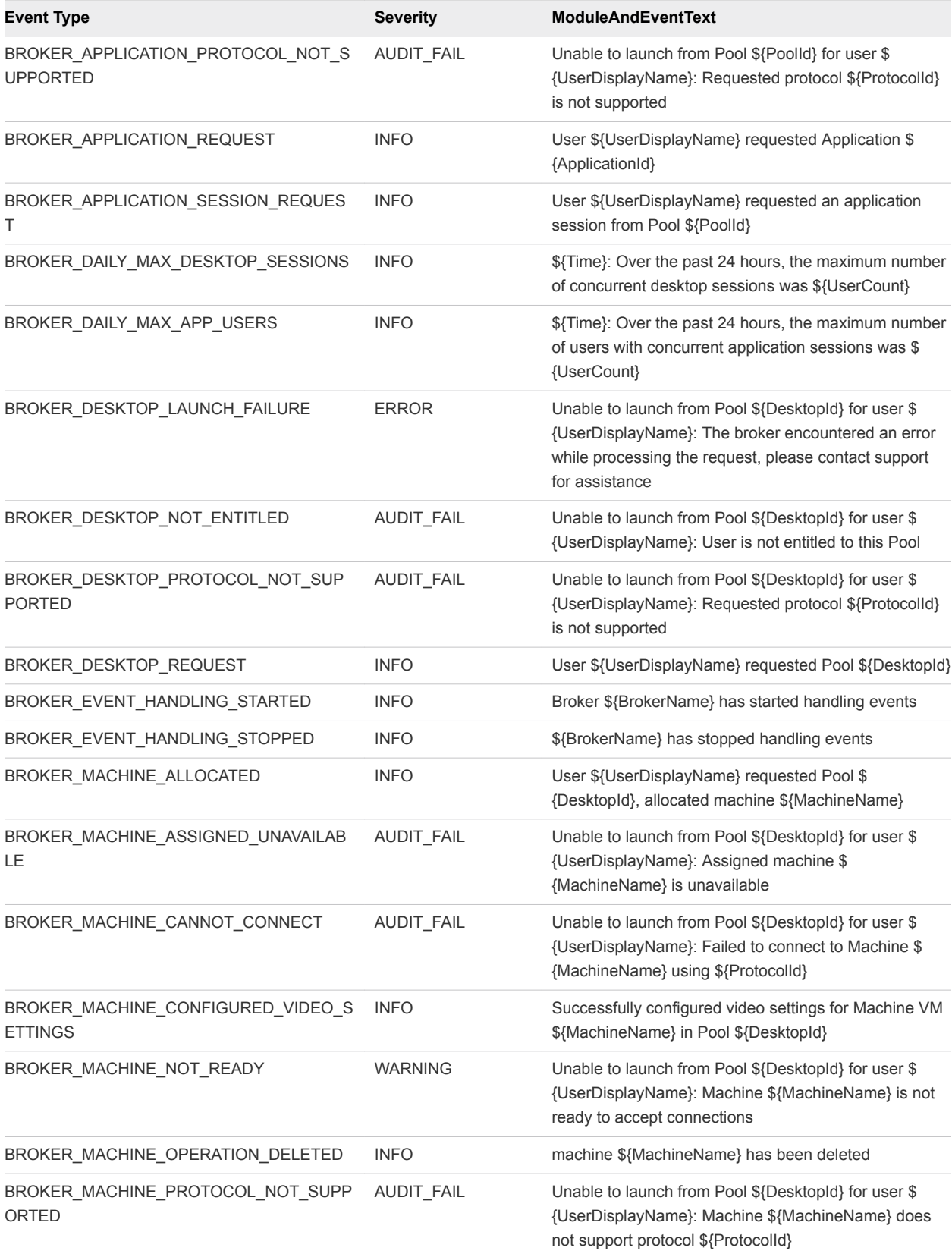

Table 2‑4. Connection Broker Events (Continued)

| <b>Event Type</b>                                   | <b>Severity</b>   | <b>ModuleAndEventText</b>                                                                                                    |
|-----------------------------------------------------|-------------------|----------------------------------------------------------------------------------------------------|
| BROKER_MACHINE_PROTOCOL_UNAVAILAB<br>LE.            | AUDIT_FAIL        | Unable to launch from Pool \${DesktopId} for user \$<br>{UserDisplayName}: Machine \${MachineName} did not<br>report protocol \${ProtocolId} as ready         |
| BROKER_MACHINE_REJECTED_SESSION                     | <b>WARNING</b>    | Unable to launch from Pool \${DesktopId} for user \$<br>{UserDisplayName}: Machine \${MachineName}<br>rejected the start session request                      |
| BROKER_MACHINE_SESSION_TIMEDOUT                     | WARNING           | Session for user \${UserDisplayName} timed out                                                                                                    |
| BROKER MULTIPLE DESKTOPS FOR KIOS<br>K_USER         | <b>WARNING</b>    | User \${UserDisplayName} is entitled to multiple<br>desktop pools                                                                                             |
| BROKER_POOL_CANNOT_ASSIGN                           | AUDIT_FAIL        | Unable to launch from Pool \${DesktopId} for user \$<br>{UserDisplayName}: There are no machines available<br>to assign the user to                           |
| BROKER_POOL_COMANAGER_REQUIRED                      | AUDIT_FAIL        | Unable to launch from Pool \${DesktopId} for user \$<br>{UserDisplayName}: No co-management availability for<br>protocol \${ProtocolId}                       |
| BROKER_POOL_EMPTY                                   | <b>AUDIT_FAIL</b> | Unable to launch from Pool \${DesktopId} for user \$<br>{UserDisplayName}: The Desktop Pool is empty                                                          |
| BROKER_POOL_NO_MACHINE_ASSIGNED                     | <b>AUDIT_FAIL</b> | Unable to launch from Pool \${DesktopId} for user \$<br>{UserDisplayName}: No machine assigned to this user                                                   |
| BROKER_POOL_NO_RESPONSES                            | AUDIT_FAIL        | Unable to launch from Pool \${DesktopId} for user \$<br>{UserDisplayName}: No machines in the Desktop Pool<br>are responsive                                  |
| BROKER_POOL_OVERLOADED                              | AUDIT_FAIL        | Unable to launch from Pool \${DesktopId} for user \$<br>{UserDisplayName}: All responding machines are<br>currently in use                                    |
| BROKER_POOL_POLICY_VIOLATION                        | AUDIT_FAIL        | Unable to launch from Pool \${DesktopId} for user \$<br>{UserDisplayName}: This Desktop Pool does not allow<br>online sessions                                |
| BROKER_POOL_PROTOCOL_NOT_SUPPOR<br>TED              | AUDIT_FAIL        | Unable to launch from Pool \${DesktopId} for user \$<br>{UserDisplayName}: There were no machines available<br>that support protocol \${ProtocolId}           |
| BROKER_POOL_PROTOCOL_UNAVAILABLE                    | AUDIT_FAIL        | Unable to launch from Pool \${DesktopId} for user \$<br>{UserDisplayName}: There were no machines available<br>that reported protocol \${ProtocolId} as ready |
| BROKER_POOL_TUNNEL_NOT_SUPPORTED                    | AUDIT_FAIL        | Unable to launch from Pool \${DesktopId} for user \$<br>{UserDisplayName}: Tunnelling is not supported for<br>protocol \${ProtocolId}                         |
| BROKER_PROVISIONING_ERROR_CONFIG_<br><b>CLEARED</b> | <b>INFO</b>       | The previously reported configuration problem is no<br>longer present on Pool \${DesktopId}                                                                   |
| BROKER_PROVISIONING_ERROR_CONFIG_<br>SET            | <b>ERROR</b>      | Provisioning error occurred on Pool \${DesktopId}<br>because of a configuration problem                                                                       |
| BROKER_PROVISIONING_ERROR_DISK_CL<br><b>EARED</b>   | <b>INFO</b>       | The previously reported disk problem is no longer<br>present on Pool \${DesktopId}                                                                            |

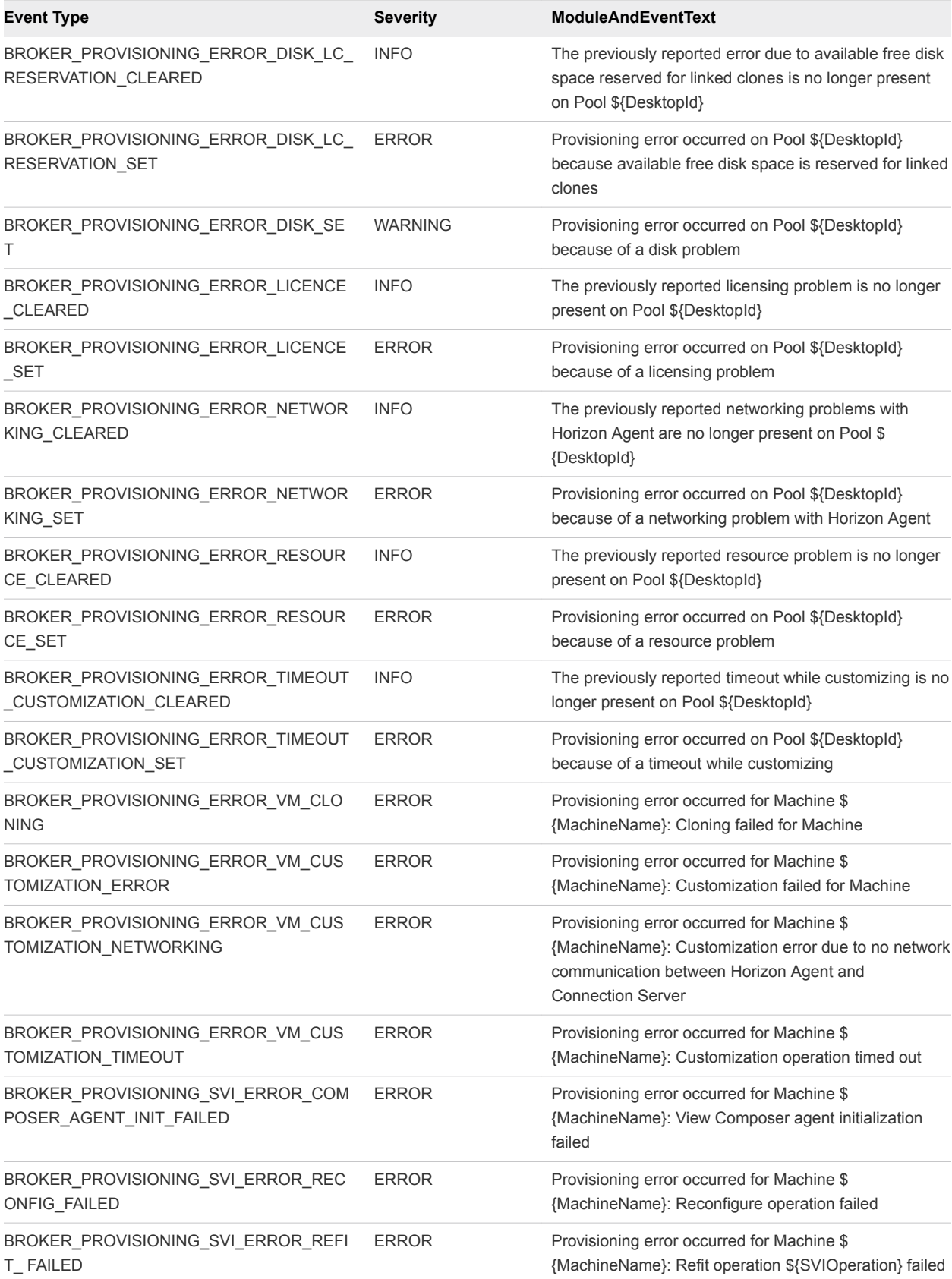

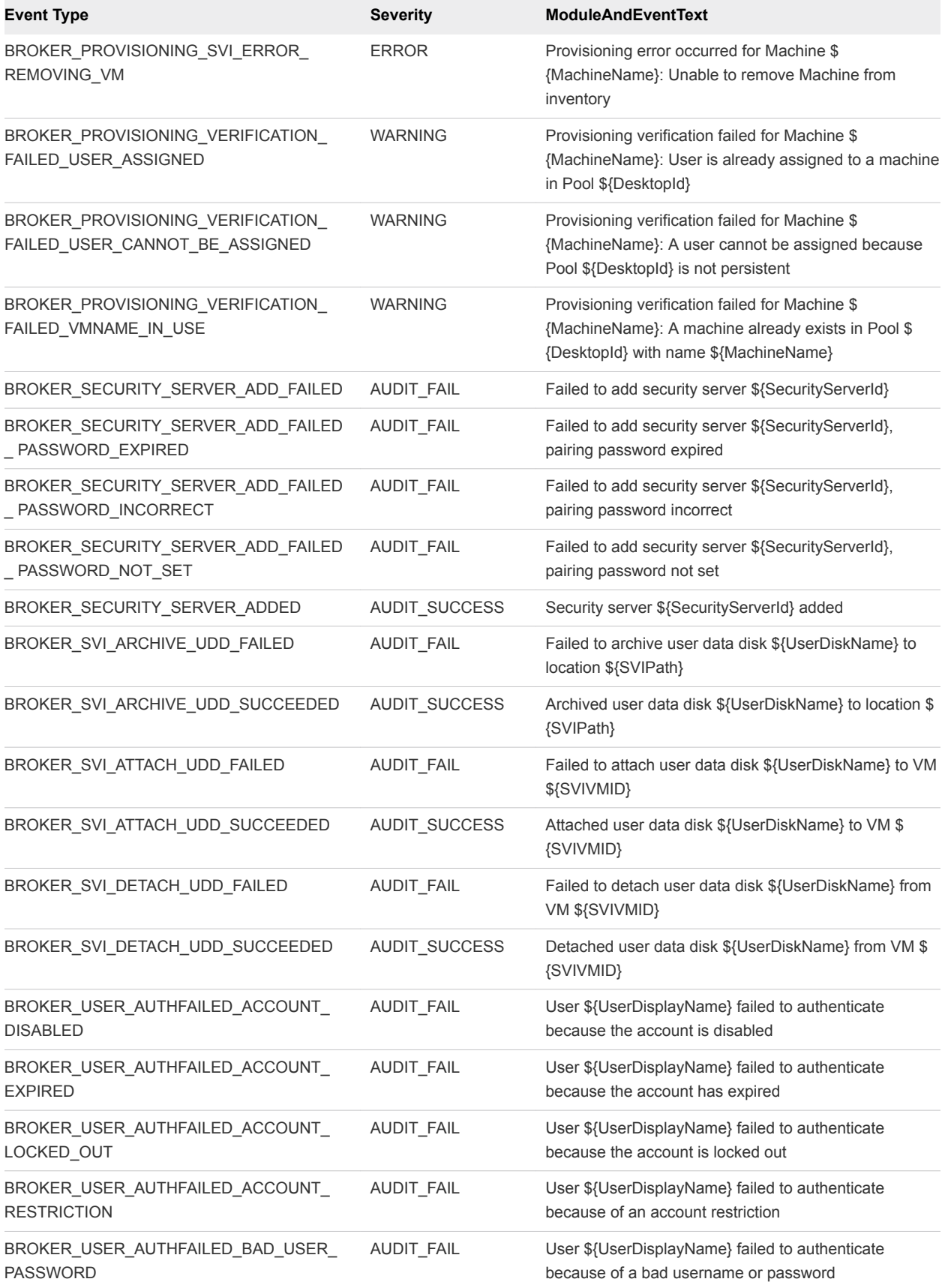

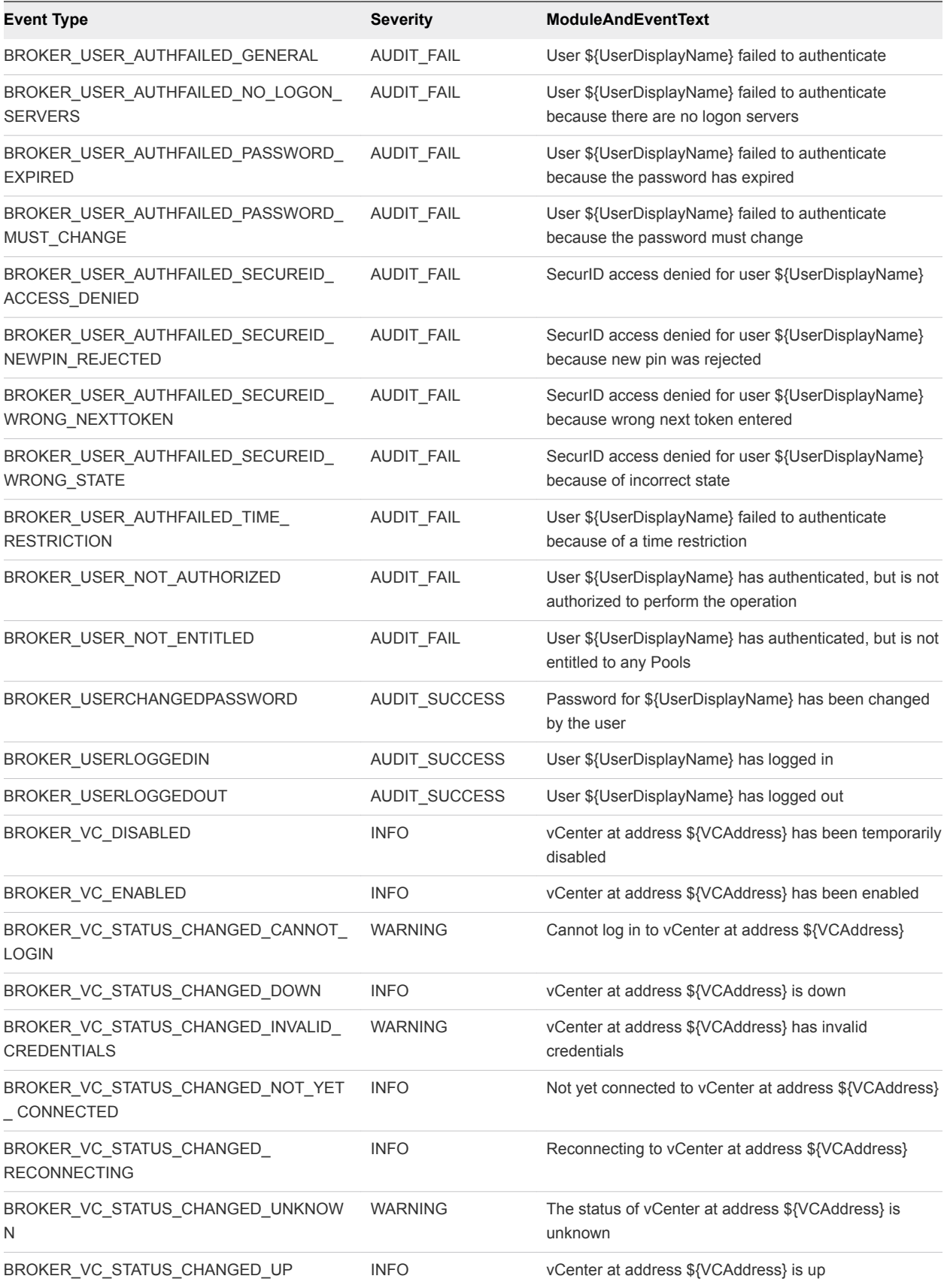

## <span id="page-15-0"></span>Horizon Agent Events

Table 2‑5. Horizon Agent Events

View Agent events report Horizon Agent-related information, such as the users who have logged in to or disconnected from a specific machine, whether Horizon Agent has shut down on a specific machine, and whether Horizon Agent has sent a start up message from a specific machine to View Connection Server.

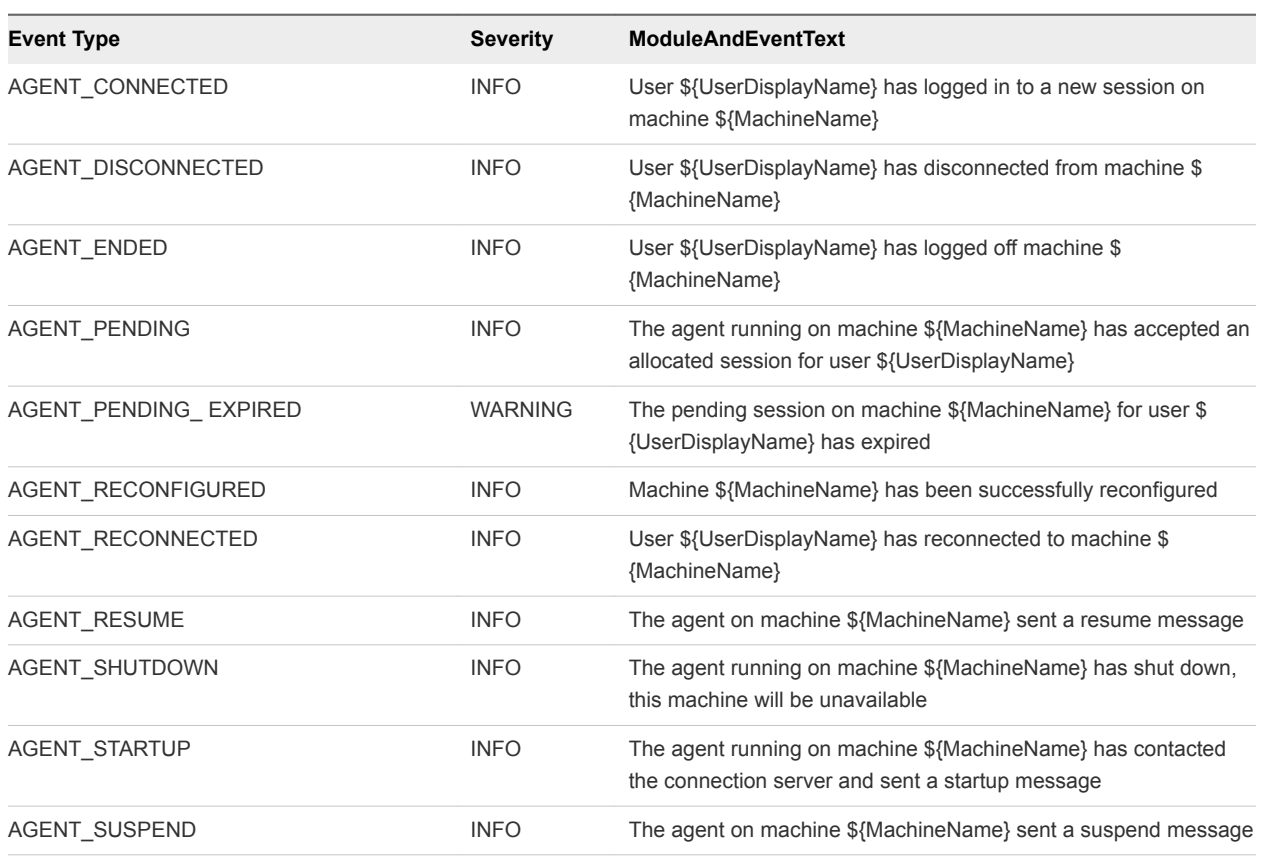

## View Administrator Events

View Administrator events report information about actions that users initiate in View Administrator.

Table 2‑6. View Administrator Events

| EventType                     | <b>Severity</b>      | <b>ModuleAndEventText</b>                                                               |
|-------------------------------|----------------------|-----------------------------------------------------------------------------------------|
| ADMIN ADD DESKTOP ENTITLEMENT | <b>AUDIT SUCCESS</b> | \${EntitlementDisplay} was entitled to Pool<br>\${DesktopId} by \${UserDisplayName}     |
| ADMIN ADD LICENSE             | <b>AUDIT SUCCESS</b> | \${UserDisplayName} added license                                                       |
| ADMIN ADD LICENSE FAILED      | AUDIT FAIL           | \${UserDisplayName} failed to add license                                               |
| ADMIN ADD PM                  | <b>AUDIT SUCCESS</b> | \${UserDisplayName} added physical<br>machine \${MachineName} to Pool \$<br>{DesktopId} |

Table 2‑6. View Administrator Events (Continued)

| <b>EventType</b>                           | <b>Severity</b>      | <b>ModuleAndEventText</b>                                                                                             |
|--------------------------------------------|----------------------|----------------------------------------------------------------------------------------------------|
| ADMIN_ADD_PM_FAILED                        | AUDIT_FAIL           | \${UserDisplayName} failed to add<br>physical machine \${MachineName} to<br>Pool \${DesktopId}                        |
| ADMIN_ADD_THINAPP_ENTITLEMENT              | AUDIT_SUCCESS        | Application \${ThinAppDisplayName} was<br>assigned to Desktop \${MachineName} by<br>\${UserDisplayName}               |
| ADMIN_ADD_THINAPP_ENTITLEMENT_FAILED       | AUDIT_FAIL           | \${UserDisplayName} failed to add<br>Application entitlement                                                          |
| ADMIN_ADD_THINAPP_POOL_ENTITLEMENT         | AUDIT_SUCCESS        | Application \${ThinAppDisplayName} was<br>assigned to Pool \${DesktopId} by \$<br>{UserDisplayName}                   |
| ADMIN_ADMINSTRATOR_REMOVE_FAILED           | AUDIT_FAIL           | \${UserDisplayName} failed to remove all<br>permissions for Administrator \$<br>{AdminPermissionEntity}               |
| ADMIN_ADMINSTRATOR_REMOVED                 | AUDIT_SUCCESS        | \${UserDisplayName} removed all<br>permissions for Administrator \$<br>{AdminPermissionEntity}                        |
| ADMIN_CONNECTION_BROKER_UPDATE_FAILED      | AUDIT_FAIL           | \${UserDisplayName} failed to update<br>connection broker \${BrokerId}                                                |
| ADMIN_CONNECTION_BROKER_UPDATED            | AUDIT_SUCCESS        | \${UserDisplayName} updated connection<br>broker \${BrokerId}: (\${AttrChangeType}: \$<br>{AttrName} = \${AttrValue}) |
| ADMIN_CONNECTION_SERVER_BACKUP_FAILED      | <b>AUDIT_FAIL</b>    | \${UserDisplayName} failed to initiate a<br>backup of connection broker \${BrokerId}                                  |
| ADMIN_CONNECTION_SERVER_BACKUP_INITIATED   | AUDIT_SUCCESS        | \${UserDisplayName} initiated a backup of<br>connection broker \${BrokerId}                                           |
| ADMIN_CONNECTION_SERVER_DISABLE_FAILED     | AUDIT_FAIL           | \${UserDisplayName} failed to disable<br>connection broker \${BrokerId}                                               |
| ADMIN_CONNECTION_SERVER_DISABLED           | AUDIT_SUCCESS        | \${UserDisplayName} is disabling<br>connection broker \${BrokerId}                                                    |
| ADMIN_CONNECTION_SERVER_ENABLE_FAILED      | <b>AUDIT FAIL</b>    | \${UserDisplayName} failed to enable<br>connection broker \${BrokerId}                                                |
| ADMIN_CONNECTION_SERVER_ENABLED            | AUDIT_SUCCESS        | \${UserDisplayName} is enabling<br>connection broker \${BrokerId}                                                     |
| ADMIN_DATABASE_CONFIGURATION_ADD_FAILED    | AUDIT_FAIL           | \${UserDisplayName} failed to add<br>database configuration                                                           |
| ADMIN_DATABASE_CONFIGURATION_ADDED         | <b>AUDIT SUCCESS</b> | \${UserDisplayName} has added database<br>configuration                                                               |
| ADMIN_DATABASE_CONFIGURATION_DELETE_FAILED | AUDIT_FAIL           | \${UserDisplayName} failed to delete<br>database configuration                                                        |
| ADMIN_DATABASE_CONFIGURATION_DELETE_FAILED | AUDIT_SUCCESS        | \${UserDisplayName} has deleted<br>database configuration                                                             |

Table 2‑6. View Administrator Events (Continued)

| <b>EventType</b>                                 | <b>Severity</b>      | <b>ModuleAndEventText</b>                                                                                   |
|--------------------------------------------------|----------------------|----------------------------------------------------------------------------------------------------|
| ADMIN_DATABASE_CONFIGURATION_UPDATE_FAILED       | AUDIT_FAIL           | \${UserDisplayName} failed to update<br>database configuration                                              |
| ADMIN_DATABASE_CONFIGURATION_UPDATED             | AUDIT_SUCCESS        | \${UserDisplayName} has updated<br>database configuration                                                   |
| ADMIN_DEFAULT_DESKTOPPOOL_ASSIGN                 | AUDIT_SUCCESS        | \${UserDisplayName} assigned Pool \$<br>{DesktopId} for default desktop to \$<br>{UserName}                 |
| ADMIN_DEFAULT_DESKTOPPOOL_ASSIGN_FAILED          | <b>AUDIT_FAIL</b>    | \${UserDisplayName} failed to assign Pool<br>\${DesktopId} for default desktop to \$<br>{UserName}          |
| ADMIN_DEFAULT_DESKTOPPOOL_UNASSIGN               | AUDIT_SUCCESS        | \${UserDisplayName} removed pool<br>assignment for default desktop to \$<br>{UserName}                      |
| ADMIN_DEFAULT_DESKTOPPOOL_UNASSIGN_FAILED        | AUDIT_FAIL           | \${UserDisplayName} failed to remove<br>Pool assignment for default desktop to \$<br>{UserName}             |
| ADMIN_DESKTOP_ADDED                              | AUDIT_SUCCESS        | \${UserDisplayName} added Pool \$<br>{DesktopId}                                                            |
| ADMIN DESKTOP ASSIGN                             | AUDIT_SUCCESS        | \${UserDisplayName} assigned Desktop \$<br>{MachineName} to \${UserName}                                    |
| ADMIN_DESKTOP_ASSIGN_FAILED                      | AUDIT_FAIL           | \${UserDisplayName} failed to assign<br>Desktop \${MachineName} to \$<br>{UserName}                         |
| ADMIN_DESKTOP_EDITED                             | AUDIT_SUCCESS        | \${UserDisplayName} edited Pool \$<br>{DesktopId} (\${AttrChangeType}: \$<br>${AttrName} = $(AttrValue)$    |
| ADMIN_DESKTOP_MAINTENANCE_MODE_UPDATE_FAIL<br>ED | AUDIT_FAIL           | \${UserDisplayName} failed to update<br>desktop \${MachineName} to \$<br>{MaintenanceMode} maintenance mode |
| ADMIN_DESKTOP_MAINTENANCE_MODE_UPDATED           | <b>AUDIT SUCCESS</b> | \${UserDisplayName} updated desktop \$<br>{MachineName} to \${MaintenanceMode}<br>maintenance mode          |
| ADMIN_DESKTOP_UNASSIGN                           | AUDIT_SUCCESS        | \${UserDisplayName} removed<br>assignment for Desktop \${MachineName}                                       |
| ADMIN_DESKTOP_UNASSIGN_FAILED                    | AUDIT_FAIL           | \${UserDisplayName} failed to remove<br>assignment for Desktop \${MachineName}                              |
| ADMIN_ENABLE_DESKTOP_FAILED                      | AUDIT_FAIL           | \${UserDisplayName} failed to set Pool \$<br>{DesktopId} to \${EnableStatus}                                |
| ADMIN_ENABLE_DESKTOP_SUCCEEDED                   | AUDIT_SUCCESS        | \${UserDisplayName} set Pool \$<br>{DesktopId} to \${EnableStatus}                                          |
| ADMIN_ENABLED_DESKTOP_PROVISION_FAILED           | AUDIT_FAIL           | \${UserDisplayName} failed to set<br>provisioning for Pool \${DesktopId} to \$<br>{EnableStatus}            |

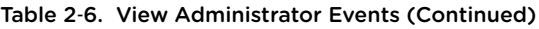

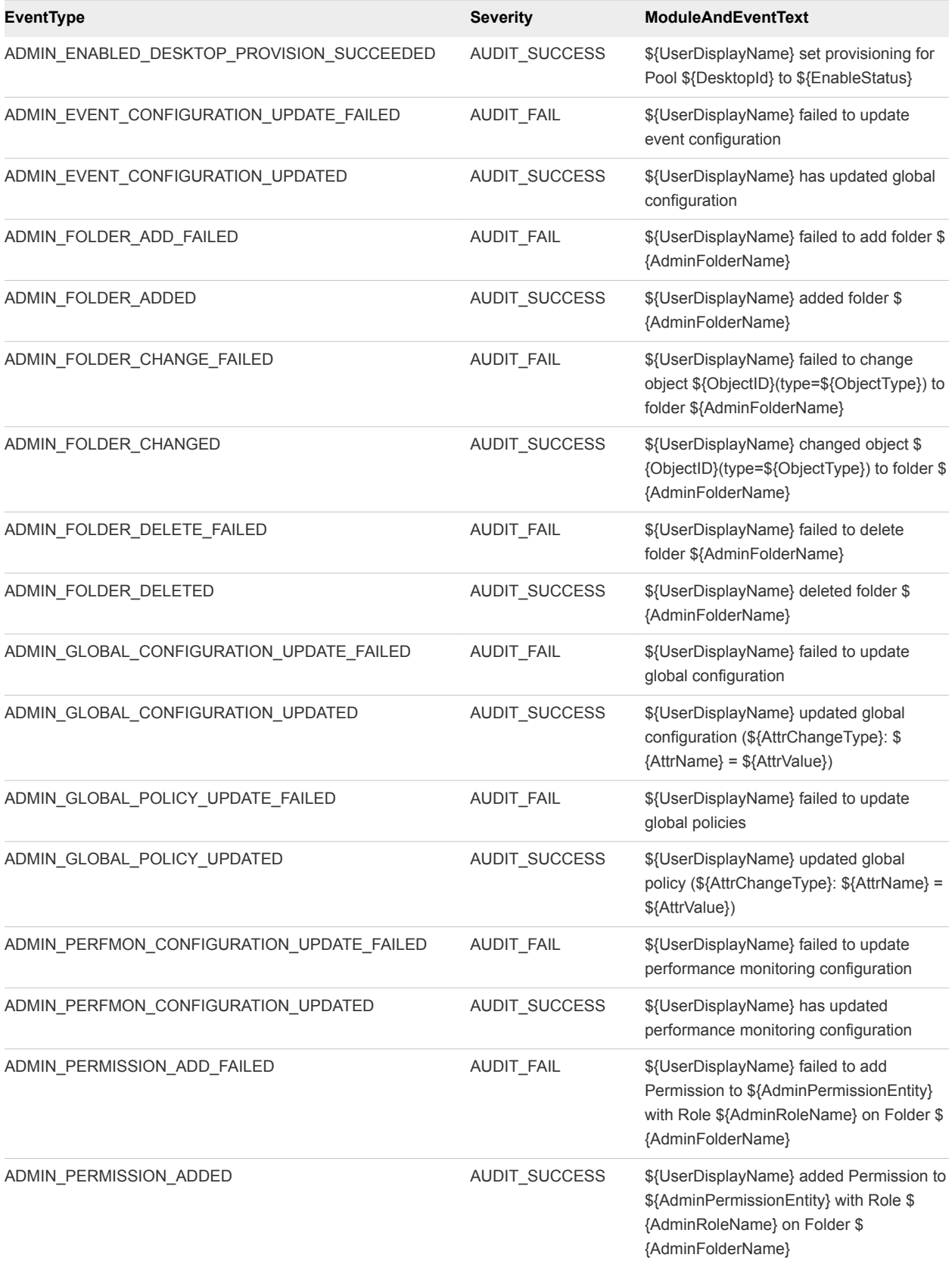

Table 2‑6. View Administrator Events (Continued)

| <b>EventType</b>                        | <b>Severity</b>   | ModuleAndEventText                                                                                                    |
|-----------------------------------------|-------------------|----------------------------------------------------------------------------------------------------|
| ADMIN_PERMISSION_REMOVE_FAILED          | AUDIT_FAIL        | \${UserDisplayName} failed to remove<br>Permission to \${AdminPermissionEntity}<br>with Role \${AdminRoleName} on Folder \$<br>{AdminFolderName} |
| ADMIN_PERMISSION_REMOVED                | AUDIT_SUCCESS     | \${UserDisplayName} removed Permission<br>to \${AdminPermissionEntity} with Role \$<br>{AdminRoleName} on Folder \$<br>{AdminFolderName}         |
| ADMIN POOL POLICY UPDATE FAILED         | <b>AUDIT_FAIL</b> | \${UserDisplayName} failed to update Pool<br>\${DesktopId} policies                                                                              |
| ADMIN_POOL_POLICY_UPDATED               | AUDIT_SUCCESS     | \${UserDisplayName} updated Pool \$<br>{DesktopId} policy (\${AttrChangeType}: \$<br>${AttrName} = $(AttrValue)$$                                |
| ADMIN_REMOVE_DESKTOP_ENTITLEMENT        | AUDIT_SUCCESS     | \${EntitlementDisplay} was unentitled from<br>Pool \${DesktopId} by \$<br>{UserDisplayName}                                                      |
| ADMIN REMOVE DESKTOP FAILED             | AUDIT_FAIL        | \${UserDisplayName} failed to removed<br>Pool \${DesktopId}                                                                                      |
| ADMIN_REMOVE_DESKTOP_SUCCEEDED          | AUDIT_SUCCESS     | \${UserDisplayName} removed Pool \$<br>{DesktopId}                                                                                               |
| ADMIN_REMOVE_THINAPP_ENTITLEMENT        | AUDIT_SUCCESS     | Application \${ThinAppDisplayName} was<br>unassigned from Desktop \$<br>{MachineName} by \${UserDisplayName}                                     |
| ADMIN_REMOVE_THINAPP_ENTITLEMENT_FAILED | AUDIT_FAIL        | \${UserDisplayName} failed to remove<br>Application entitlement                                                                                  |
| ADMIN_REMOVE_THINAPP_POOL_ENTITLEMENT   | AUDIT_SUCCESS     | Application \${ThinAppDisplayName} was<br>unassigned from Pool \${DesktopId} by \$<br>{UserDisplayName}                                          |
| ADMIN_RESET_THINAPP_STATE               | AUDIT_SUCCESS     | Application \${ThinAppDisplayName} state<br>are reset for Desktop \$<br>{DesktopDisplayName} by \$<br>{UserDisplayName}                          |
| ADMIN_RESET_THINAPP_STATE_FAILED        | AUDIT_FAIL        | \${UserDisplayName} failed to reset<br>Application state for \$<br>{ThinAppDisplayName                                                           |
| ADMIN_ROLE_ADD_FAILED                   | <b>AUDIT_FAIL</b> | \${UserDisplayName} failed to add Role \$<br>{AdminRoleName} with privileges \$<br>{AdminPrivilegeName}                                          |
| ADMIN_ROLE_ADDED                        | AUDIT_SUCCESS     | \${UserDisplayName} added Role \$<br>{AdminRoleName} with privileges \$<br>{AdminPrivilegeName}                                                  |
| ADMIN_ROLE_PRIV_UPDATE_FAILED           | AUDIT_FAIL        | \${UserDisplayName} failed to update Role<br>\${AdminRoleName} to privileges \$<br>{AdminPrivilegeName}                                          |

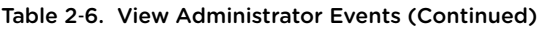

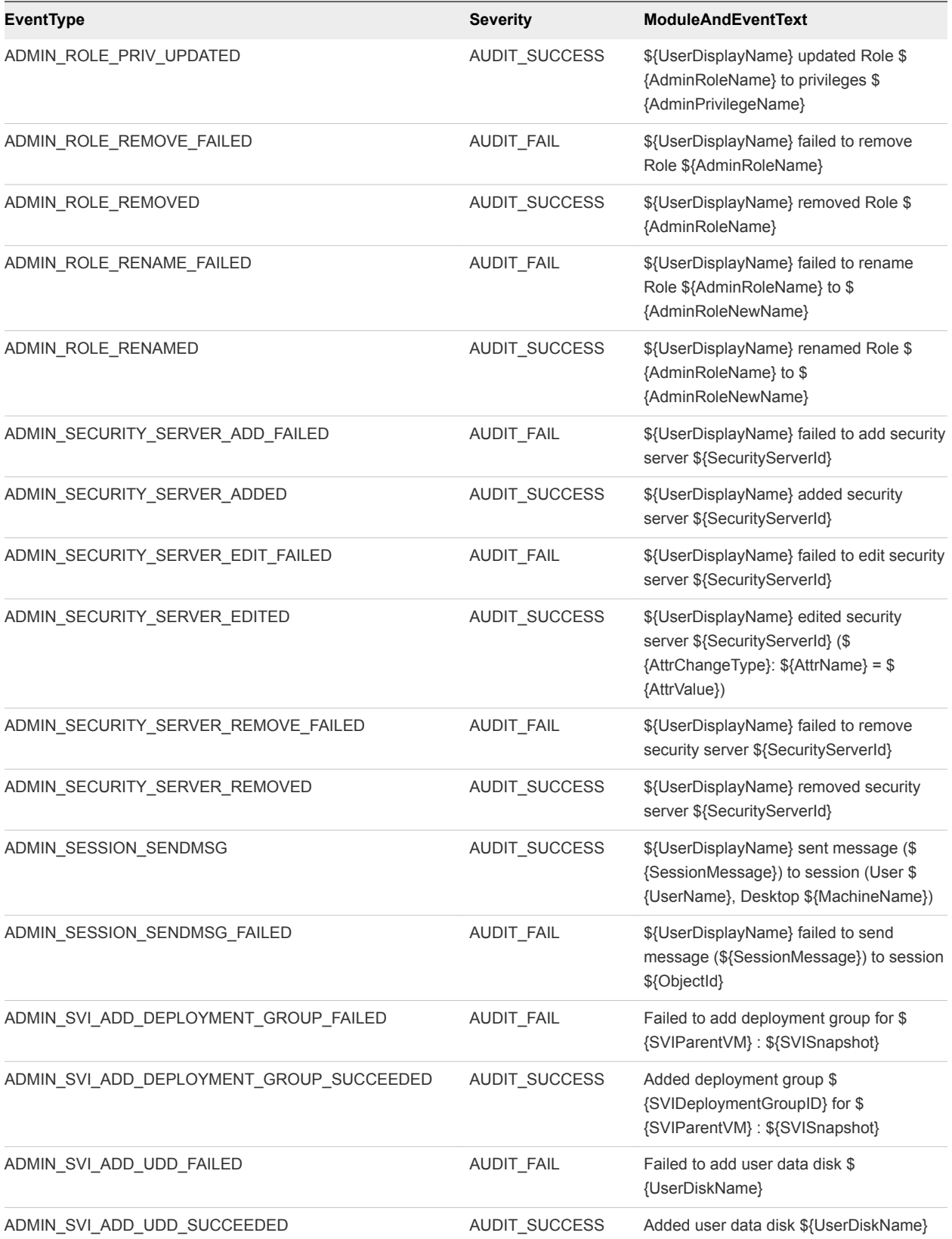

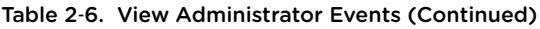

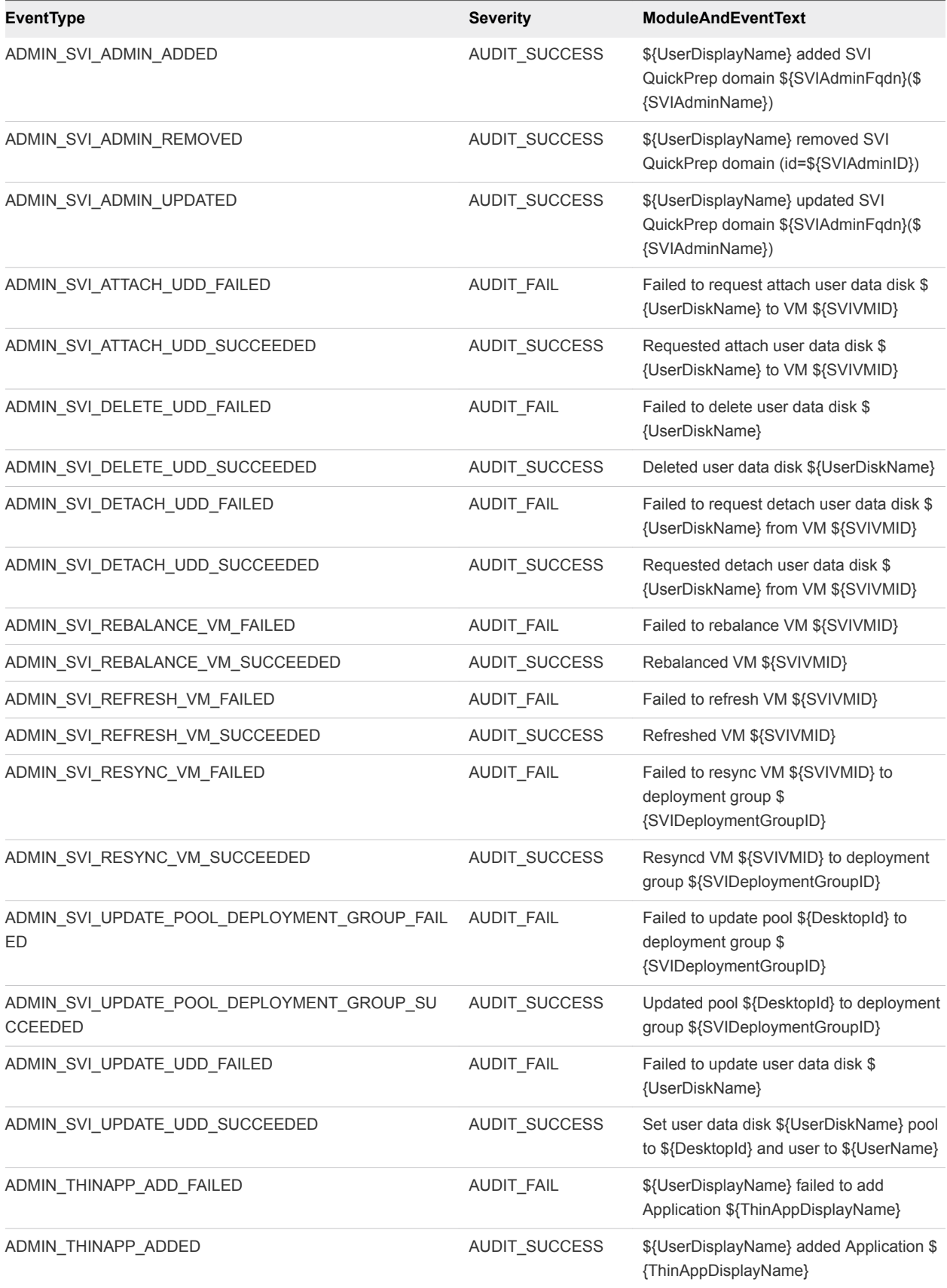

Table 2‑6. View Administrator Events (Continued)

| <b>EventType</b>                      | <b>Severity</b>   | <b>ModuleAndEventText</b>                                                                                                 |
|---------------------------------------|-------------------|----------------------------------------------------------------------------------------------------|
| ADMIN_THINAPP_DESKTOP_AVAILABLE       | AUDIT_SUCCESS     | Application \${ThinAppDisplayName} is<br>now available on Desktop \$<br>{DesktopDisplayName}                              |
| ADMIN_THINAPP_DESKTOP_REMOVED         | AUDIT_SUCCESS     | Application \${ThinAppDisplayName} has<br>been removed from Desktop \$<br>{DesktopDisplayName}                            |
| ADMIN_THINAPP_EDITED                  | AUDIT_SUCCESS     | \${UserDisplayName} edited Application \$<br>{ThinAppDisplayName}                                                         |
| ADMIN_THINAPP_FAILED_DESKTOP_DELIVERY | AUDIT_FAIL        | Failed to deliver Application \$<br>{ThinAppDisplayName} to Desktop \$<br>{DesktopDisplayName}                            |
| ADMIN_THINAPP_FAILED_DESKTOP_REMOVAL  | AUDIT_FAIL        | Failed to remove Application \$<br>{ThinAppDisplayName} from Desktop \$<br>{DesktopDisplayName}                           |
| ADMIN_THINAPP_GROUP_ADD_FAILED        | AUDIT_FAIL        | \${UserDisplayName} failed to add<br>Application Template \$<br>{ThinAppGroupName}                                        |
| ADMIN_THINAPP_GROUP_ADDED             | AUDIT_SUCCESS     | \${UserDisplayName} added Application<br>Template \${ThinAppGroupName} with<br>Applications \${ThinAppGroupApplications}  |
| ADMIN_THINAPP_GROUP_EDIT_FAILED       | AUDIT_FAIL        | \${UserDisplayName} failed to edit<br>Application Template \$<br>{ThinAppGroupName}                                       |
| ADMIN_THINAPP_GROUP_EDITED            | AUDIT_SUCCESS     | \${UserDisplayName} edited Application<br>Template \${ThinAppGroupName} with<br>Applications \${ThinAppGroupApplications} |
| ADMIN_THINAPP_GROUP_REMOVE_FAILED     | AUDIT_FAIL        | \${UserDisplayName} failed to remove<br>Application Template \$<br>{ThinAppGroupName}                                     |
| ADMIN_THINAPP_GROUP_REMOVED           | AUDIT_SUCCESS     | \${UserDisplayName} removed Application<br>Template \${ThinAppGroupName}                                                  |
| ADMIN_THINAPP_REMOVE_FAILED           | <b>AUDIT_FAIL</b> | \${UserDisplayName} failed to remove<br>Application \${ThinAppDisplayName}                                                |
| ADMIN_THINAPP_REMOVED                 | AUDIT_SUCCESS     | \${UserDisplayName} removed Application<br>\${ThinAppDisplayName}                                                         |
| ADMIN_THINAPP_REPO_ADD_FAILED         | AUDIT_FAIL        | \${UserDisplayName} failed to add<br>Repository \${ThinAppRepositoryName},<br>path \${ThinAppRepositoryPath}              |
| ADMIN_THINAPP_REPO_ADDED              | AUDIT_SUCCESS     | \${UserDisplayName} added Repository \$<br>{ThinAppRepositoryName}, path \$<br>{ThinAppRepositoryPath}                    |
| ADMIN_THINAPP_REPO_EDIT_FAILED        | AUDIT_FAIL        | \${UserDisplayName} failed to edit<br>Repository \${ThinAppRepositoryName},<br>path \${ThinAppRepositoryPath}             |

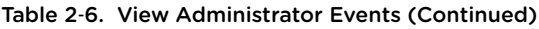

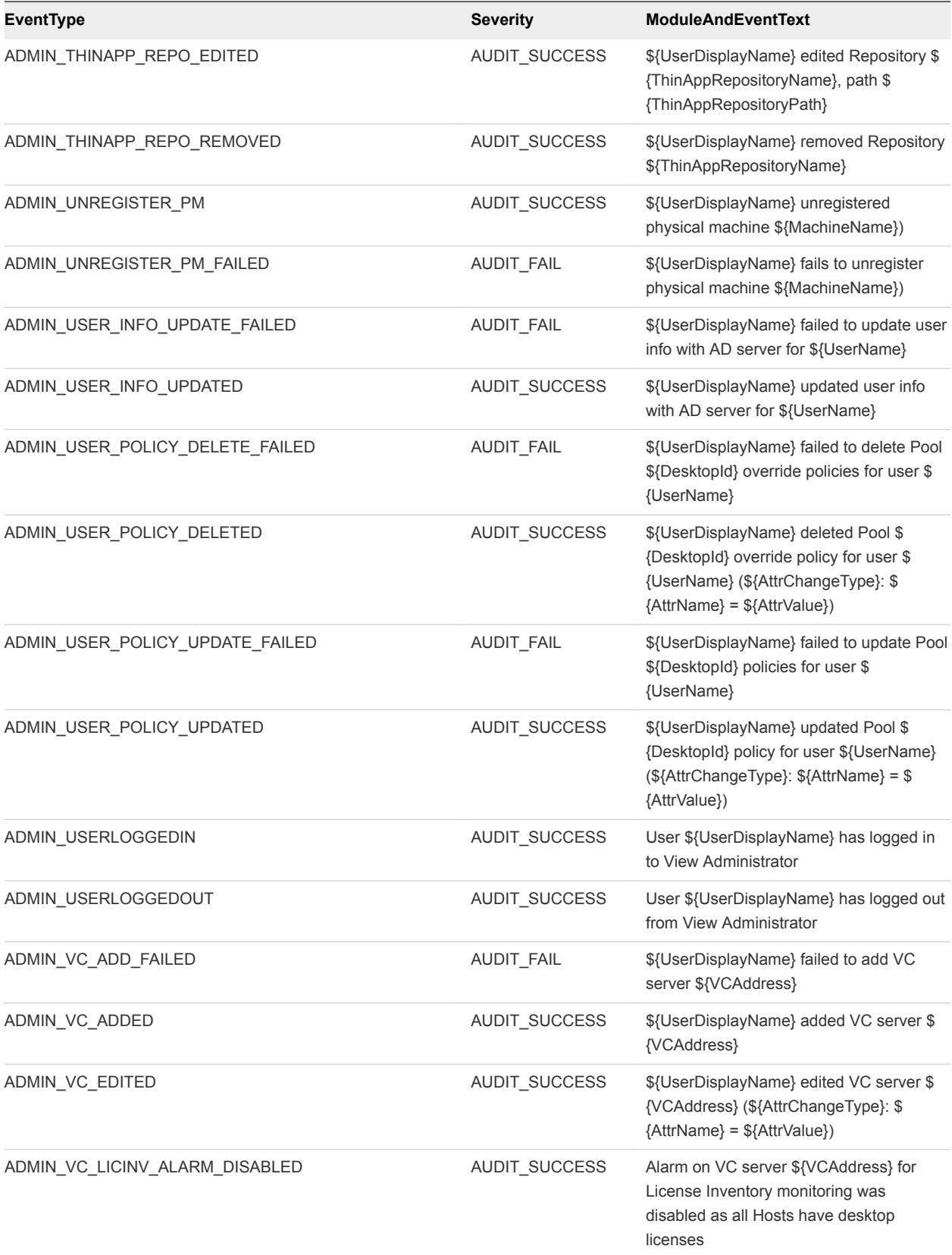

<span id="page-24-0"></span>Table 2‑6. View Administrator Events (Continued)

| EventType              | <b>Severity</b>      | <b>ModuleAndEventText</b>                                       |
|------------------------|----------------------|-----------------------------------------------------------------|
| ADMIN VC REMOVE FAILED | AUDIT FAIL           | \${UserDisplayName} failed to remove VC<br>server \${VCAddress} |
| ADMIN VC REMOVED       | <b>AUDIT SUCCESS</b> | \${UserDisplayName} removed VC server<br>\${VCAddress}          |

## Event Message Attributes

ModuleAndEventText messages use certain attributes. To determine the data type for an attribute, you can examine its value in the type column in the event\_data or event\_data\_historical table.

Table 2‑7. Attributes that ModuleAndEventText Messages Use

| <b>Attribute Name</b> | <b>Description</b>                                      |
|-----------------------|---------------------------------------------------------|
| AdminFolderName       | Name of a folder that requries privileged access.       |
| AdminPermissionEntity | Name of an object that requires privileged access.      |
| AdminPrivilegeName    | Name of an administrative privilege.                    |
| AdminRoleName         | Name of an administrative role.                         |
| AdminRoleNewName      | New name of an administrative role.                     |
| AttrChangeType        | Type of change that was applied to a generic attribute. |
| <b>AttrName</b>       | Name of a generic attribute.                            |
| <b>AttrValue</b>      | Value of a generic attribute.                           |
| <b>BrokerId</b>       | Identifier of a View Connection Server instance.        |
| <b>BrokerName</b>     | Name of a View Connection Server instance.              |
| DesktopDisplayName    | Display name of a desktop pool.                         |
| DesktopId             | Identifier of a desktop pool.                           |
| EntitlementDisplay    | Display name of a desktop entitlement.                  |
| Machineld             | Name of a physical or virtual machine.                  |
| MachineName           | Name of a physical or virtual machine.                  |
| MaintenanceMode       | Maintenance mode state.                                 |
| ObjectID              | Identifier of an inventory object.                      |
| ObjectType            | Type of an inventory object.                            |
| PolicyDisplayName     | Display name of a policy.                               |
| PolicyObject          | Identifier of a policy object.                          |
| PolicyValue           | Value of a policy object.                               |
| Protocolld            | Identifier of a display protocol.                       |
| SecurityServerId      | Identifier of a security server.                        |
| SVIAdminFqdn          | FQDN of a QuickPrep domain.                             |

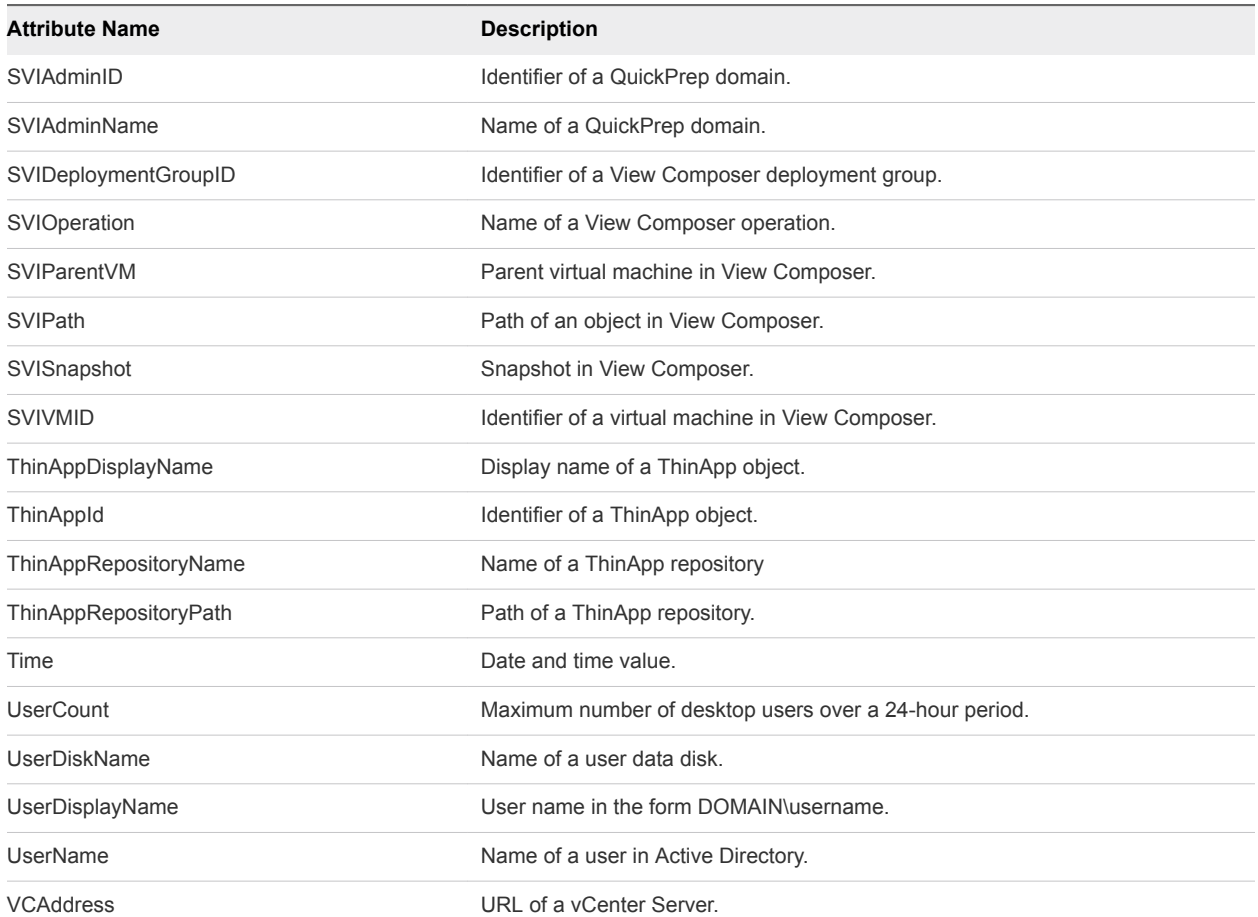

<span id="page-25-0"></span>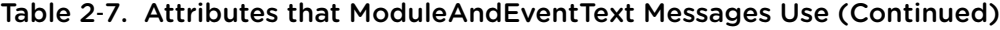

## Sample Database Queries and Views

You can query the event\_historical database to display error events, warning events, and specific recent events.

**Note** Replace the dbo.VE prefix in the following examples with the appropriate prefix for your event database.

### List Error Events

The following query displays all error events from the event\_historical table.

```
CREATE VIEW error_events AS
     (
     SELECT ev.EventID, ev.Time, ev.Module, ev.EventType, ev.ModuleAndEventText
         FROM dbo.VE_event_historical AS ev
         WHERE ev.Severity = 'ERROR'
    );
```
## List Warning Events

The following query displays all warning events from the event\_historical table.

```
CREATE VIEW warning_events AS
     (
     SELECT ev.EventID, ev.Time, ev.Module, ev.EventType, ev.ModuleAndEventText
         FROM dbo.VE_event_historical AS ev
         WHERE ev.Severity = 'WARNING'
     );
```
## List Recent Events

The following query lists all recent events that are associated with the user fred in the domain MYDOM.

```
CREATE VIEW user_fred_events AS
     (
     SELECT ev.EventID, ev.Time, ev.Module, ev.EventType, ev.Severity, ev.Acknowledged
         FROM dbo.VE_event_historical AS ev,
             dbo.VE_event_data_historical AS ed
        WHERE ev.EventID = ed.EventID AND ed.Name = 'UserDisplayName' AND ed.StrValue =
             'MYDOM\fred'
    );
```
The following query lists all recent events where the agent on a machine shut down.

```
CREATE VIEW agent_shutdown_events AS
     (
     SELECT ev.EventID, ev.Time, ed.StrValue
         FROM dbo.VE_event_historical AS ev,
             dbo.VE_event_data_historical AS ed
        WHERE ev.EventID = ed.EventID AND ev.EventType = 'AGENT_SHUTDOWN' AND
             ed.Name = 'MachineName'
    );
```
The following query lists all recent events where a desktop failed to launch because the desktop pool was empty.

```
CREATE VIEW desktop_launch_failure_events AS
     (
     SELECT ev.EventID, ev.Time, ed1.StrValue, ed2.StrValue
         FROM dbo.VE_event_historical AS ev,
             dbo.VE_event_data_historical AS ed1,
             dbo.VE_event_data_historical AS ed2
        WHERE ev.EventID = ed1.EventID AND ev.EventID = ed2.EventID AND
             ev.EventType = 'BROKER_POOL_EMPTY' AND
             ed1.Name = 'UserDisplayName' AND ed2.Name = 'DesktopId'
    );
```
The following query lists all recent events where an administrator removed a desktop pool.

```
CREATE VIEW desktop_pool_removed_events AS
     (
     SELECT ev.EventID, ev.Time, ed1.StrValue, ed2.StrValue
         FROM dbo.VE_event_historical AS ev,
             dbo.VE_event_data_historical AS ed1,
             dbo.VE_event_data_historical AS ed2
        WHERE ev.EventID = ed1.EventID AND ev.EventID = ed2.EventID AND
             ev.EventType = 'ADMIN_DESKTOP_REMOVED' AND
             ed1.Name = 'UserDisplayName' AND ed2.Name = 'DesktopId'
);
```
The following query lists all recent events where an administrator added a ThinApp repository.

```
CREATE VIEW thinapp_repository_added_events AS
     (
     SELECT ev.EventID, ev.Time, ed1.StrValue, ed2.StrValue, ed3.StrValue
         FROM dbo.VE_event_historical AS ev,
             dbo.VE_event_data_historical AS ed1,
             dbo.VE_event_data_historical AS ed2,
             dbo.VE_event_data_historical AS ed3
        WHERE ev.EventID = ed1.EventID AND ev.EventID = ed2.EventID AND ev.EventID = ed3.EventID
         AND
             ev.EventType = 'ADMIN_THINAPP_REPO_ADDED' AND
             ed1.Name = 'UserDisplayName' AND ed2.Name = 'ThinAppRepositoryName' AND
             ed3.Name = 'ThinAppRepositoryPath'
);
```
## <span id="page-28-0"></span>Customizing LDAP Data 3

You can use VMware and Microsoft command-line tools to import and export LDAP configuration data to and from View. These command-line tools import and export LDAP configuration data in LDAP Data Interchange Format (LDIF) configuration files.

This feature is intended for use by advanced administrators who want to perform automatic bulk configuration operations. To create scripts to update the View configuration, use View PowerCLI.

This section includes the following topics:

- Introduction to LDAP Configuration Data
- **[Modifying LDAP Configuration Data](#page-29-0)**

## Introduction to LDAP Configuration Data

All View configuration data is stored in an LDAP directory. Each View Connection Server standard or replica instance contains a local LDAP configuration repository and a replication agreement between each of the View Connection Server instances. This arrangement ensures that changes to one repository are automatically replicated to all other repositories.

When you use View Administrator to modify the View configuration, the appropriate LDAP data is updated in the repository. For example, if you add a desktop pool, View stores information about users, user groups, and entitlements in LDAP. View Connection Server instances manage other LDAP configuration data automatically, and they use the information in the repository to control View operations.

You can use LDIF configuration files to perform a number of tasks, including transferring configuration data between View Connection Server instances and backing up your View configuration so that you can restore the state of a View Connection Server instance.

You can also use LDIF configuration files to define a large number of View objects, such as desktop pools, and add those objects to your View Connection Server instances without having to use View Administrator to perform the task manually.

In View 3.1 and later releases, View performs regular backups of the LDAP repository.

LDAP configuration data is transferred as plain ASCII text and conforms to the Internet Engineering Task Force (IETF) RFC 2849 standard.

## <span id="page-29-0"></span>Modifying LDAP Configuration Data

You can export LDAP configuration data on a View Connection Server instance to an LDIF configuration file, modify the LDIF configuration file, and import the modified LDIF configuration file into other View Connection Server instances to perform automatic bulk configuration operations.

You can obtain examples of LDIF syntax for any item of LDAP configuration data in View by examining the contents of an exported LDIF configuration file. For example, you can extract the data for a desktop pool and use that data as a template to create a large number of desktop pools.

## Export LDAP Configuration Data

You can use the vdmexport command-line utility to export configuration data from a standard or replica View Connection Server instance to an LDIF configuration file.

By default, the vdmexport command-line utility is installed in the C:\Program Files\VMware\VMware View\Server\tools\bin directory.

#### Procedure

**1** Log in to a standard or replica View Connection server instance.

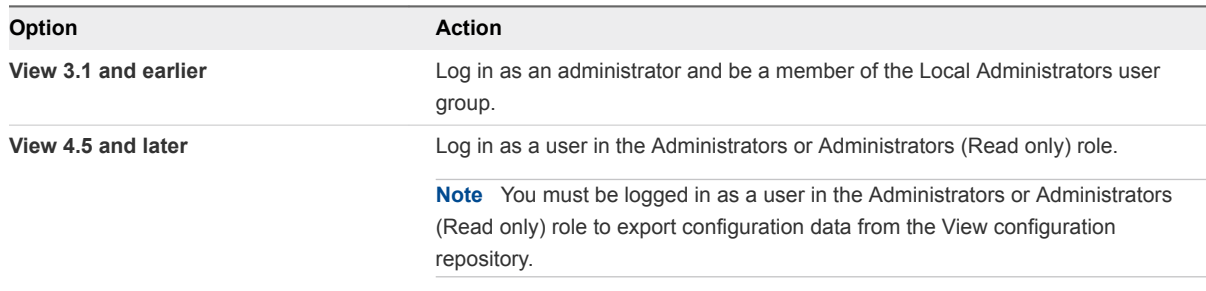

**2** At the command prompt, type the vdmexport command and use the -f option to specify the name of the LDIF configuration file to export.

For example: vdmexport -f myexport.LDF

Alternatively, you can redirect the output instead of using the -f option.

For example: vdmexport > myexport.LDF

The vdmexport command writes the configuration of your View Connection Server instance to the file that you specify. The command displays errors if your role has insufficient privileges to view the data in the configuration repository.

## Defining a Desktop Pool in an LDIF Configuration File

You can define a desktop pool in an LDIF configuration file and import the customized LDIF configuration file to create a large number of desktop pools.

**Note** You can also create customized LDIF configuration files for other objects that are defined in the LDAP repository, including global configuration settings, configuration settings for a specific View Connection Server instance or security server, and configuration settings for a specific user.

To define a desktop pool in an LDIF configuration file, you must add the following entries to the file.

- A Virtual Desktop VM entry for each virtual desktop in the desktop pool
- <sup>n</sup> A VM Pool entry for each desktop pool
- **A Desktop Application entry that defines the entitlement of the desktop pool**

You associate each VM Pool entry with one Desktop Application entry in a one-to-one relationship. A Desktop Application entry cannot be shared between VM Pool entries, and a VM Pool entry can only be associated with one Desktop Application entry.

The following table describes the attributes you must specify when you modify a desktop pool definition in an LDIF configuration file.

| Entry                         | <b>Attribute</b> | <b>Description</b>                                                                                                    |
|-------------------------------|------------------|----------------------------------------------------------------------------------------------------|
| Virtual Desktop VM<br>VM Pool | cn               | Common name of an entry. If you require names to be generated<br>automatically, specify globally unique identifier (GUID) strings. You can use                                                                                                    |
| Desktop Application           |                  | any reliable GUID generator, such as the mechanism provided by .NET (for<br>example, by calling System. Guid. New Guid(). To String() in Visual Basic).                                                                                                    |
| <b>Desktop Application</b>    | member           | A list of Active Directory (AD) users and groups who are entitled to access<br>the desktop pool. The attribute is specified in the form of a Windows Security<br>Identifier (SID) reference. A member value of <sid=s-1-2-3-4> represents an<br/>AD user or group with the SID value S-1-2-3-4.</sid=s-1-2-3-4>                              |
|                               |                  | In LDIF format, the left angle $(\le)$ character is reserved, so you must place<br>two colons (::) after the attribute name and specify the SID value in base 64<br>format (for example, PFNJRD1TLTEtMi0zLTQ+IA==). Because this attribute<br>is multivalued, you can use it on multiple lines to represent each entry in a list<br>of SIDs. |

Table 3‑1. Important Attributes for Defining a Desktop Pool

#### Sample LDIF Configuration File Desktop Pool Entries

The following example is an excerpt from an LDIF configuration file. It shows sample entries for a desktop pool named Pool1, which contains two virtual desktops named VM1 and VM2. The desktop pool entry is paired with the Desktop Application entry, which is also named Pool1.

```
#
# Virtual Desktop VM entry VM1
#
DN: CN=vm1,OU=Servers,DC=vdi,DC=vmware,DC=int
```
View Integration

changetype: add objectClass: top objectClass: pae-Server objectClass: pae-WinServer objectClass: pae-ThinWinServer objectClass: pae-VM cn: vm1 description: sample virtual desktop entry pae-VmSuspended:: IA== pae-OptIgnoreProcessList: 0 pae-MOID: vm-1 pae-VmState: READY pae-ServerManaged: 1 pae-SSOEnabled: 1 pae-DisplayName: virtual desktop 1 pae-TunneledConnection: 1 pae-pwdEncryption: KERB5 ipHostNumber: vm1 pae-ClientProtVersion: 1 pae-WinDomain: NULL pae-thinProto: XP\_RDP pae-Services: SESSION |, HEARTBEAT |, EVENTS |, USED | pae-VmPath: /New Datacenter/vm/vm-1 pae-OptSuspendTimeout: 0 pae-OptDisconnectLimitTimeout: 0 pae-OptMaximumSessions: 0 pae-Disabled: 0 # # Virtual Desktop VM entry VM2 # DN: CN=vm2,OU=Servers,DC=vdi,DC=vmware,DC=int changetype: add objectClass: top objectClass: pae-Server objectClass: pae-WinServer objectClass: pae-ThinWinServer objectClass: pae-VM cn: vm2 description: sample virtual desktop entry pae-VmSuspended:: IA== pae-OptIgnoreProcessList: 0 pae-MOID: vm-2 pae-VmState: READY pae-ServerManaged: 1 pae-SSOEnabled: 1 pae-DisplayName: virtual desktop 2 pae-TunneledConnection: 1 pae-pwdEncryption: KERB5 ipHostNumber: vm2 pae-ClientProtVersion: 1 pae-WinDomain: NULL pae-thinProto: XP\_RDP pae-Services: SESSION |, HEARTBEAT |, EVENTS |, USED | pae-VmPath: /New Datacenter/vm/vm-2

```
pae-OptSuspendTimeout: 0
pae-OptDisconnectLimitTimeout: 0
pae-OptMaximumSessions: 0
pae-Disabled: 0
#
# Further Virtual Desktop VM entries as required
#
#
# VM Pool entry Pool1
#
DN: CN=Pool1,OU=Server Groups,DC=vdi,DC=vmware,DC=int
changetype: add
objectClass: top
objectClass: pae-ServerPool
cn: Pool1
pae-VCDN: CN=b180b93b-2dd3-4b58-8a81-b8534a4b7565,OU=VirtualCenter,OU=Properties,DC=vdi,
DC=vmware,DC=int
pae-MemberDN: CN=vm1,OU=Servers,DC=vdi,DC=vmware,DC=int
pae-MemberDN: CN=vm2,OU=Servers,DC=vdi,DC=vmware,DC=int
pae-VmPowerPolicy: remainon
pae-VmProvEnabled: 1
pae-VmProvSuspendOnError: 1
pae-VmStartClone: 1
pae-VmPoolCalculatedValues: 1
pae-ServerPoolType: 0
pae-VmMinimumCount: 0
pae-VmHeadroomCount: 0
pae-VmMaximumCount: 0
pae-Disabled: 0
#
# Desktop Application entry Pool1 -- one entry is required for each VM Pool
#
DN: CN=Pool1,OU=Applications,DC=vdi,DC=vmware,DC=int
changetype: add
objectClass: top
objectClass: pae-Entity
objectClass: pae-App
objectClass: pae-WinApp
objectClass: pae-ThinWinApp
objectClass: pae-DesktopApplication
cn: Pool1
member:: PFNJRD1TLTEtMi0zLTQ+IA==
pae-Icon: /thinapp/icons/desktop.gif
pae-URL: \
pae-Servers: CN=Pool1,OU=Server Groups,DC=vdi,DC=vmware,DC=int
pae-ServerProtocolLevel: OSX_NETOP
pae-ServerProtocolLevel: OS2_NETOP
pae-ServerProtocolLevel: NT4_NETOP
pae-ServerProtocolLevel: WIN2K_NETOP
pae-ServerProtocolLevel: NT4_RDP
pae-ServerProtocolLevel: WIN2K_RDP
pae-ServerProtocolLevel: XP_RDP
pae-Disabled: 0
```
## Use the vdmimport Command to Import LDAP Configuration Data

In View 4.5 and later releases, you can use the vdmimport command to import configuration data from an LDIF configuration file into a standard or replica View Connection Server instance.

By default, the vdmimport command-line utility is installed in the C:\Program Files\VMware\VMware View\Server\tools\bin directory.

#### **Prerequisites**

- **•** Verify that you have View 4.5 or later. If you have an earlier View release, see Use the LDIFDE Command to Import LDAP Configuration Data.
- Export LDAP configuration data to an LDIF configuration file. See [Export LDAP Configuration Data](#page-29-0).

#### Procedure

**1** Log in to a View Connection Server instance as a user in the Administrators role.

You must be logged in as a user in the Administrators role to import configuration data into the View configuration repository.

**2** At the command prompt, type the vdmimport command and use the -f option to specify the LDIF configuration file to import.

For example: vdmimport -f myexport.LDF

After the vdmimport command runs, the configuration of your View Connection Server instance is updated with the data from the file, and the number of records that have been successfully updated is displayed. Errors are displayed if some records could not be updated because your role has insufficient privileges.

## Use the LDIFDE Command to Import LDAP Configuration Data

You can use the Microsoft LDIFDE command to import configuration data from an LDIF configuration file into a standard or replica View Connection Server instance.

In View releases earlier than View 4.5, you must use the Microsoft LDIFDE command to import configuration data from an LDIF configuration file. The vdmimport command is not supported in View releases earlier than View 4.5.

If you have View 4.5 or later, use the vdmimport command rather than the LDIFDE command. The vdmimport command does not display the large number of error messages that are produced by running the LDIFDE command. For more information, see Use the vdmimport Command to Import LDAP Configuration Data.

Because the LDIFDE command does not update, create, or delete any LDAP records that are not defined in the LDIF configuration file, it enables you to customize an LDIF configuration file so that only selected records are affected when you import the file. For complete information about using the LDIFDE command, go to [http://support.microsoft.com/kb/237677](http://support.microsoft.com/kb/237677.).

#### Prerequisites

Export LDAP configuration data to an LDIF configuration file. See [Export LDAP Configuration Data](#page-29-0).

#### Procedure

**1** Log in to a View Connection server instance.

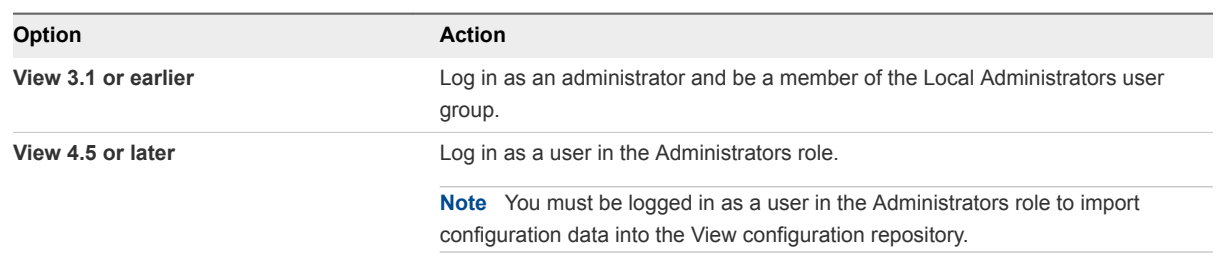

**2** At the command prompt, type the LDIFDE command and use the -f option to specify an existing LDIF configuration file.

For example: LDIFDE -i -f myexport.LDF -s 127.0.0.1 -z

After the LDIFDE command runs, the configuration of your View Connection Server instance is updated with the data from the file, and the number of records that are successfully updated is displayed.

Error messages appear whenever an existing entry in the repository is overwritten. You can ignore these error messages. Error messages also appear if a record cannot be updated because your role has insufficient privileges.

# <span id="page-35-0"></span>Integrating View with Microsoft<br>SCOM

You can use Microsoft System Center Operations Manager (SCOM) to monitor the state of View components, including View Connection Server instances, security servers, and the View services that run on View Connection Server and security server hosts.

This section includes the following topics:

- Setting Up a SCOM Integration
- [Monitoring View in the Operations Manager Console](#page-41-0)

## Setting Up a SCOM Integration

Integrating View with SCOM involves assigning a name to the View Connection Server group, importing the View management packs on the SCOM server, enabling a proxy agent on each View Connection Server instance and security server, and running the View discovery script in the Operations Manager console.

## Assign a Name to the View Connection Server Group

Before you can use SCOM to monitor and manage the state of View components, you must assign a name to the View Connection Server group in View. The Operations Manager console displays this name to help you identify the View Connection Server group within SCOM.

**Note** View Administrator does not display the View Connection Server group name.

#### Prerequisites

Become familiar with the vdmadmin command-line interface. For more information, see the *View Administration* document.

#### Procedure

- **1** Log in to one of the View Connection Server hosts in the View Connection Server group.
- **2** At the command prompt, type the vdmadmin command with the -C and -c options.

For example: vdmadmin -C -c *group* name

The -c option specifies the name to assign to the View Connection Server group.

#### <span id="page-36-0"></span>Example: Assigning a View Connection Server Group Name

In this example, the vdmadmin command sets the name of a View Connection Server group to VCSG01.

```
vdmadmin -C -c VCSG01
```
#### What to do next

Complete the procedure described in Import the View Management Packs on the SCOM Server.

### View Management Packs

View management packs enable you to use SCOM to monitor and manage the state of View components.

| <b>View Management Pack</b>  | <b>Description</b>                                                                               |
|------------------------------|--------------------------------------------------------------------------------------------------|
| VMware.View.Discovery.mp     | Contains the agent that discovers instances of View Server installations.                        |
| VMware.View.Monitoring.mp    | Contains the views and monitors that you can use with View in the Operations<br>Manager console. |
| VMware.View.Library.mp       | Contains class and relationship definitions for the managed objects in View.                     |
| VMware.View.Image.Library.mp | Contains graphics that represent the classes defined in<br>VMware.View.Library.mp.               |

Table 4‑1. View Management Packs

The View management packs are installed in the C:\Program Files\VMware\VMware View\Server\extras\ManagementPacks directory on a View Connection Server instance or security server when you install the View Connection Server software.

The View management packs require the default System management pack that is installed with SCOM and the management pack for Microsoft Windows Server Base OS System Center Operations Manager 2007.

### Import the View Management Packs on the SCOM Server

You must import the View management packs on the SCOM server to use SCOM to monitor and manage the state of View components.

**Important** McAfee VirusScan Enterprise 8.0i blocks the operation of Visual Basic scripts that SCOM uses. For more information and details about the available patch, go to [http://support.microsoft.com/kb/890736/en-us.](http://support.microsoft.com/kb/890736/en-us)

#### **Prerequisites**

- Complete the procedure described in [Assign a Name to the View Connection Server Group.](#page-35-0)
- Become familiar with the View management packs. See View Management Packs.

#### <span id="page-37-0"></span>Procedure

**1** Copy the View management packs from the View Connection Server instance or security server to the SCOM server.

The View management packs are in the C:\Program Files\VMware\VMware View\Server\extras\ManagementPacks directory on the View Connection Server host or security server.

- **2** In the Operations Manager console, go to **Administration\Management Packs** and select **Import Management Packs**.
- **3** Use the Import Management Packs wizard to import the View management packs.

#### What to do next

Complete the procedure described in Enable a Proxy Agent on a View Connection Server Host or Security Server.

## Enable a Proxy Agent on a View Connection Server Host or Security Server

You must use the Operations Manager console to enable a proxy agent on each View Connection Server host or security server that you want to monitor with SCOM. The discovery script can discover a Windows server only if you enable the proxy agent for the server.

#### **Prerequisites**

Complete the procedure described in [Import the View Management Packs on the SCOM Server.](#page-36-0)

#### Procedure

- **1** In the Operations Manager console, go to **Administration\Agent Managed**, select the server, and click **Properties**.
- **2** On the **Security** tab, select the **Allow this agent to act as a proxy and discover managed objects on other computers** option.
- **3** Click **OK** to save your changes.

## Run the Discovery Script in the Operations Manager Console

The discovery script finds systems on which a View server is installed. It probes the registries of Windows servers for entries that indicate the version of the View software, the type of server, and the name and ID of the View Connection Server group.

**Note** Running the discovery script manually is optional. The discovery script is scheduled to run automatically once every hour.

#### Prerequisites

**• Complete the procedure described in [Import the View Management Packs on the SCOM Server.](#page-36-0)** 

**• Complete the procedure described in [Enable a Proxy Agent on a View Connection Server Host or](#page-37-0)** [Security Server](#page-37-0). The discovery script can discover a Windows server only if you use the Operations Manager console to enable the proxy agent for the server.

#### Procedure

- **1** In the Operations Manager console, go to **Monitoring\Windows Computers**.
- **2** Select a computer system and click the **VMware View Run Discovery Probe** action.

If the discovery script detects that a View server is installed on a computer, it creates instances of the View object classes that are defined in the VMware.View.Library management pack and establishes relationships between these managed objects.

For a list of the managed objects for View Connection Server instances and security servers, see View Connection Server and Security Server Managed Objects. For information about the View object classes and their relationships, see [View Object Classes and Relationships](#page-39-0).

#### What to do next

(Optional) Verify the objects that the discovery script creates for a server by viewing the objects in the Operations Manager console. See [Display Discovered and Managed View Objects](#page-43-0).

### View Connection Server and Security Server Managed Objects

The discovery script discovers managed objects for View Connection Server instances and security servers.

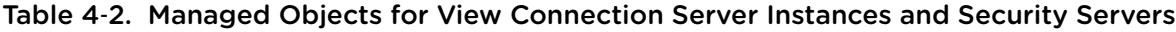

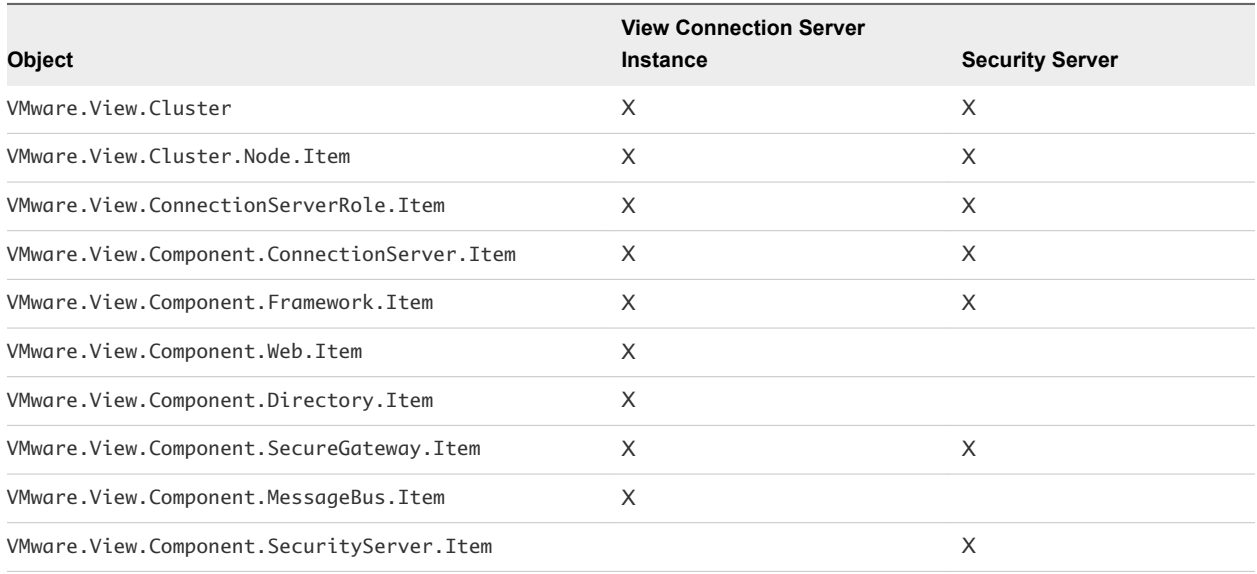

## <span id="page-39-0"></span>View Object Classes and Relationships

The VMware.View.Library management pack contains class and relationship definitions for the View management packs. A class can have properties, such as a name or ID. The relationships between classes describe their hierarchy. For example, the relationship contains exists between VMware.View.Clusters and VMware.View.Cluster, and between VMware.View.Cluster and VMware.View.Cluster.Node.

The VMware.View.Library management pack also contains friendly name strings for classes and properties. The SCOM console displays friendly names in preference to class and property names.

#### View Connection Server Group Classes

The VMware.View.Library management pack contains View Connection Server group class definitions.

| Class Name             | <b>Description</b>                                                                                                    |
|------------------------|----------------------------------------------------------------------------------------------------|
| VMware.View.Cluster    | Represents a View Connection Server group. This class has the properties<br>ClusterID and DisplayName (the name of the group). |
| VMware. View. Clusters | Represents a singleton class that contains instances of VMware. View. Cluster.                                                 |

Table 4‑3. View Library View Connection Server Group Classes

#### Base Classes

The VMware.View.Library management pack contains abstract base class definitions.

**Note** The currently supported instances that are derived from these classes must be View 5.1.x or a later release.

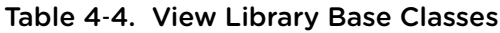

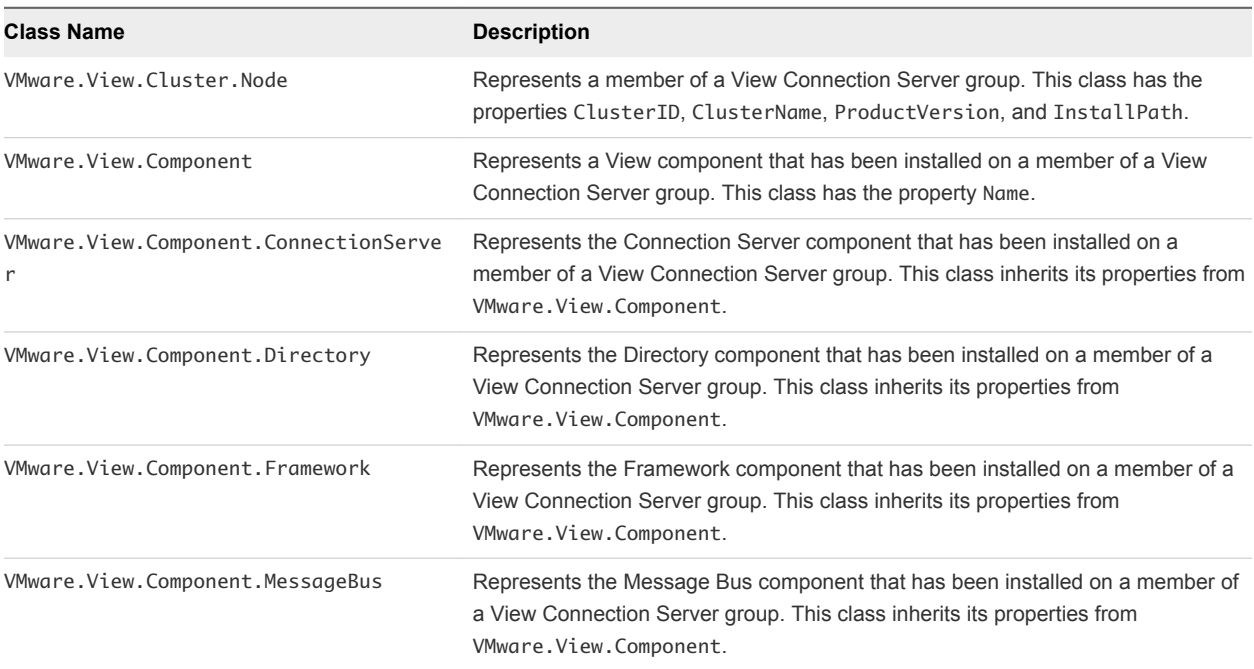

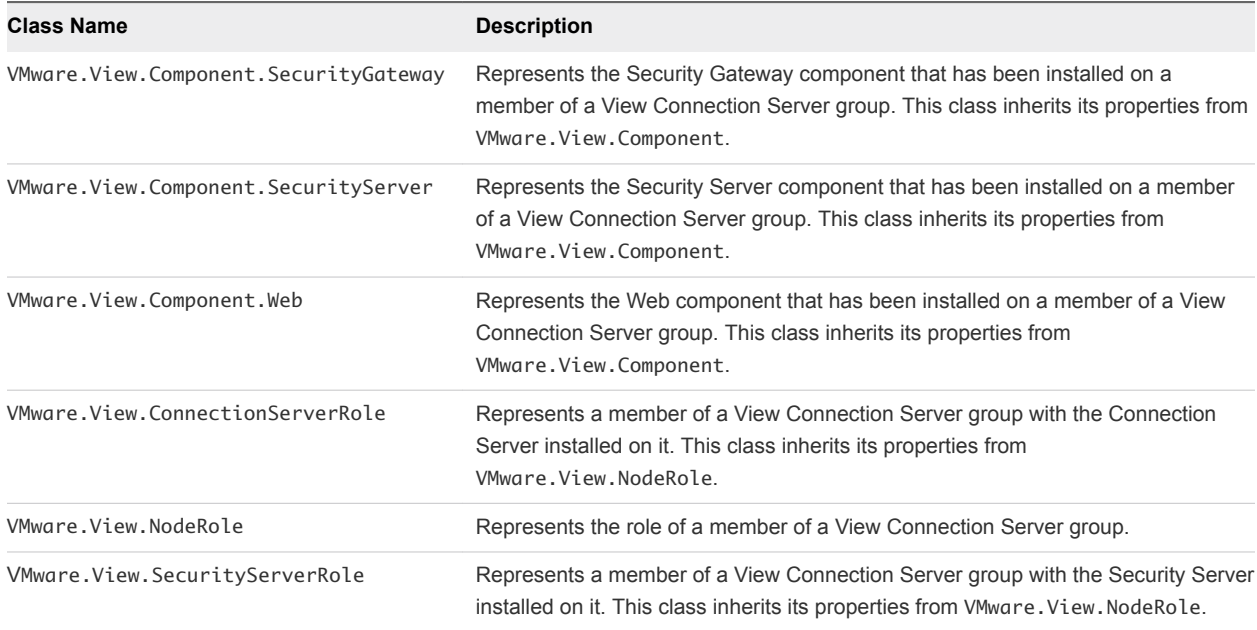

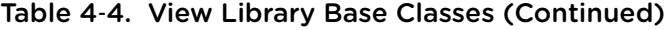

#### Concrete Classes

The VMware.View.Library management pack contains concrete class definitions.

**Note** These concrete classes are the latest versions and are supported in View 5.1.x and later releases.

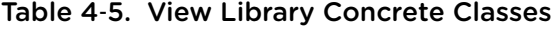

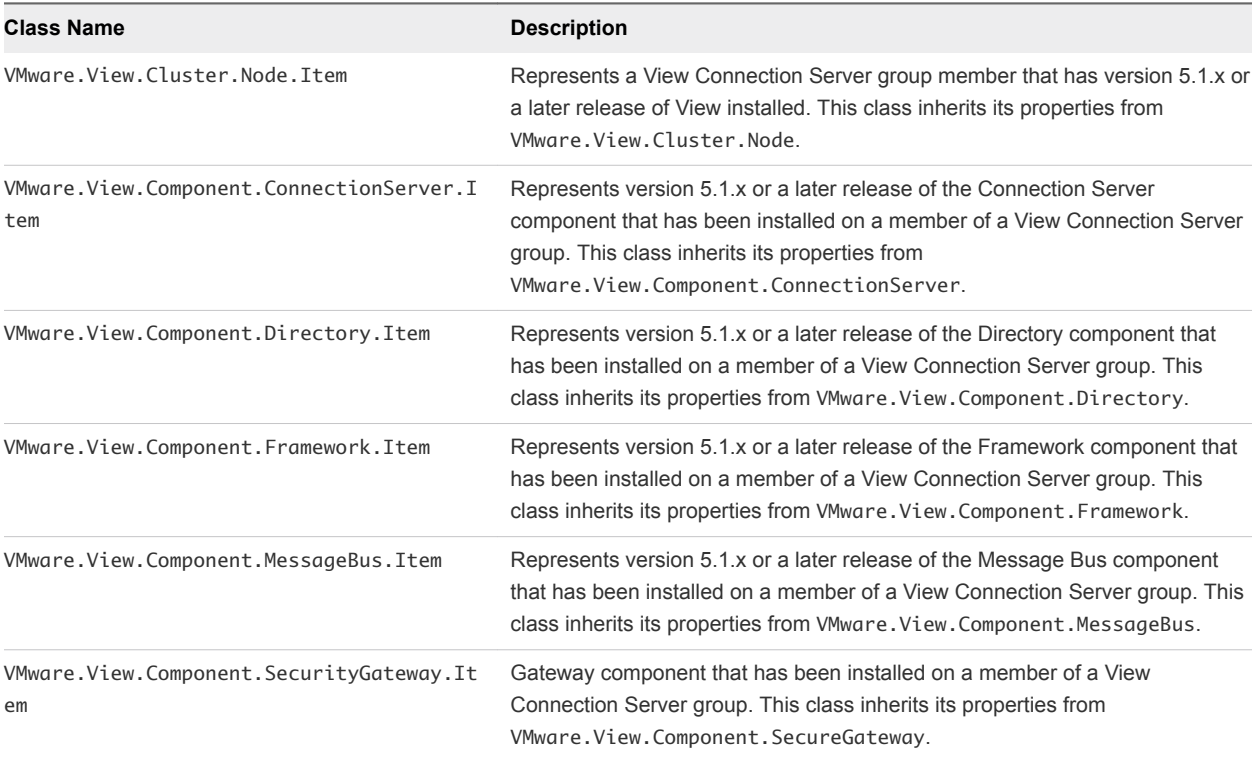

| Class Name                                    | <b>Description</b>                                                                                                    |
|-----------------------------------------------|----------------------------------------------------------------------------------------------------|
| VMware.View.Component.SecurityServer.Ite<br>m | Represents version 5.1.x or a later release of the Security Server component<br>that has been installed on a member of a View Connection Server group. This<br>class inherits its properties from VMware. View. Component. Security Server. |
| VMware.View.Component.Web.Item                | Represents version 5.1.x or a later release of the Web component that has<br>been installed on a member of a View Connection Server group. This class<br>inherits its properties from VMware. View. Component. Web.                         |
| VMware.View.ConnectionServerRole.Item         | Represents a member of a View Connection Server group with version 5.1.x<br>or a later release of the Connection Server installed on it. This class inherits its<br>properties from VMware. View. NodeRole.                                 |
| VMware.View.SecurityServerRole.Item           | Represents a member of a View Connection Server group with version 5.1.x<br>or a later release of the Security Server installed on it. This class inherits its<br>properties from VMware. View. NodeRole.                                   |

<span id="page-41-0"></span>Table 4‑5. View Library Concrete Classes (Continued)

## Monitoring View in the Operations Manager Console

When View is integrated with SCOM, you can use the Operations Manager console to monitor and manage View components.

## Views and Monitors to Use with View

The VMware.View.Monitoring management pack contains the views and monitors that you can use to monitor and manage View components in the Operations Manager console.

#### Views Available for View Objects

You can use the views defined in the VMware. View. Monitoring management pack to examine discovered View objects.

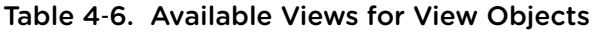

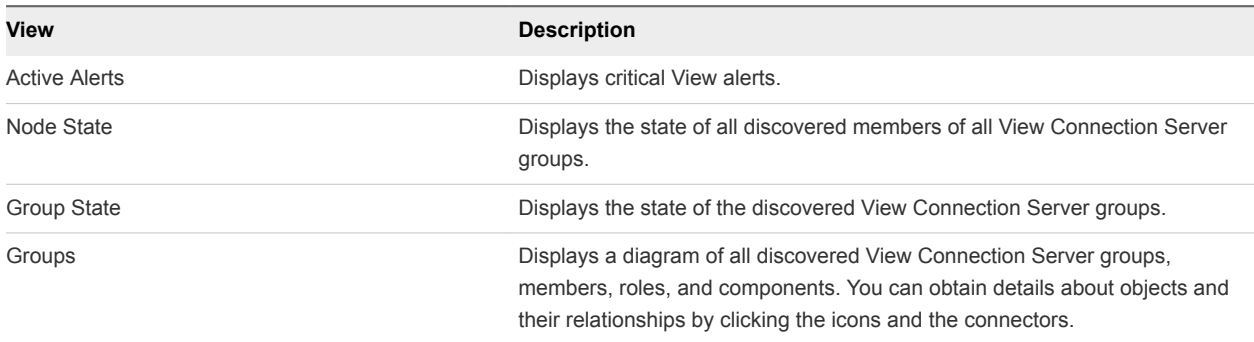

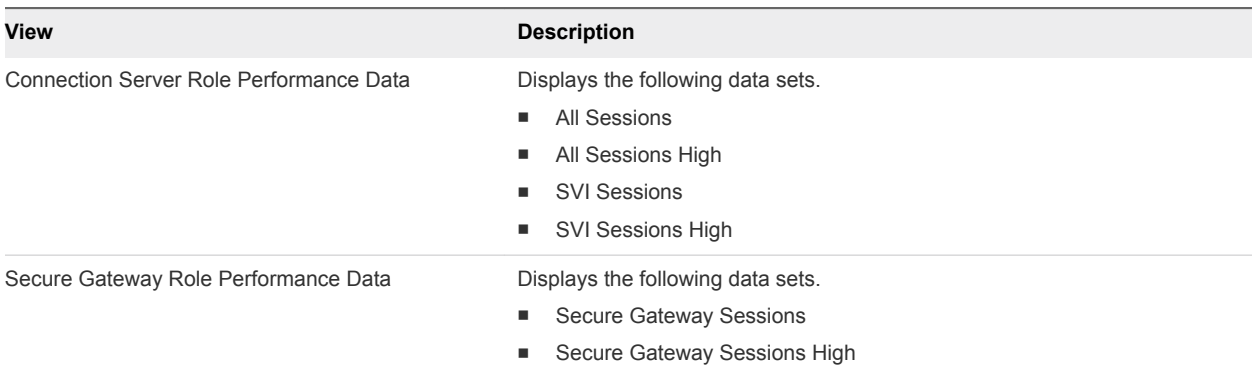

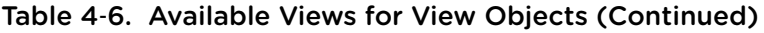

#### Available Monitor Types for View Objects

The VMware.View.Monitoring management pack provides the following monitor types.

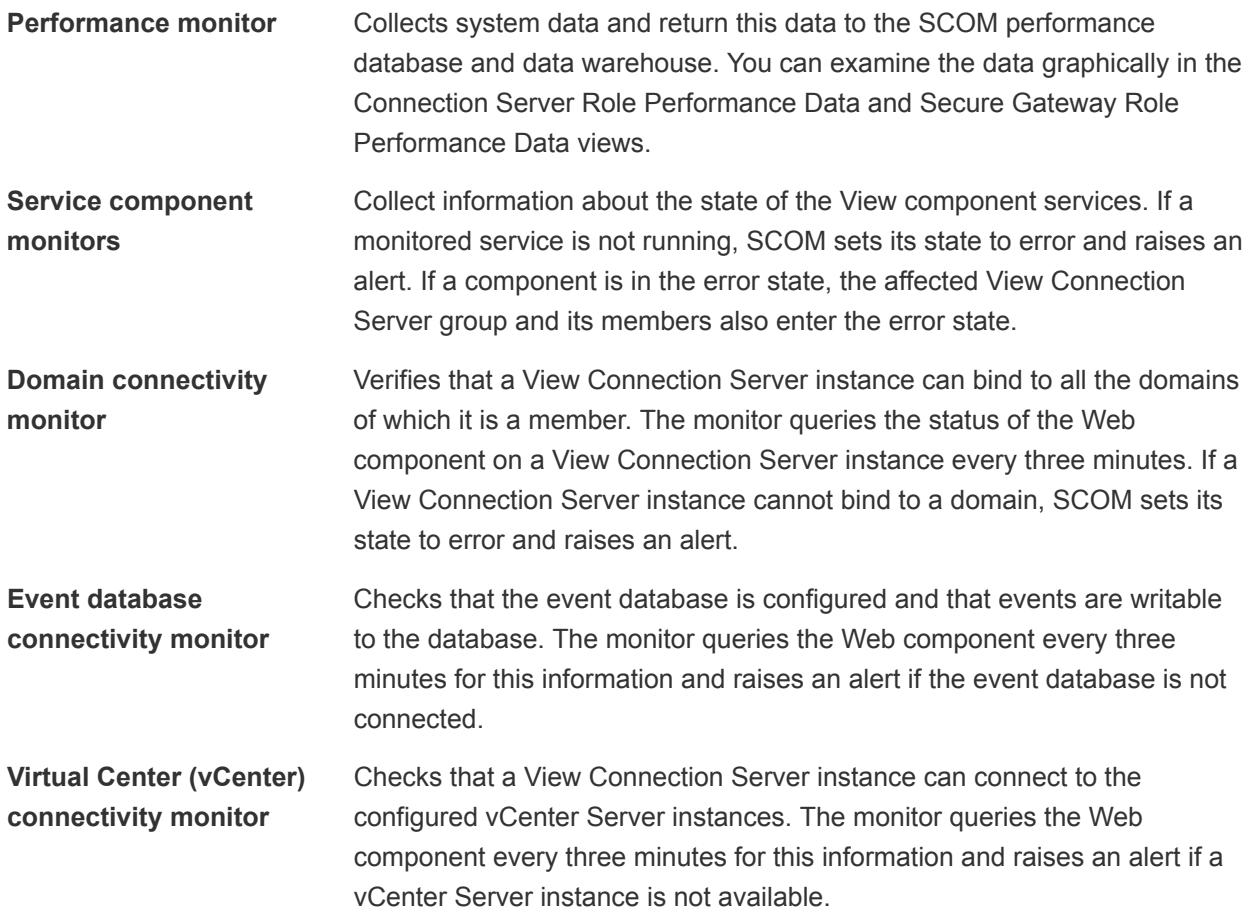

#### Service Component Monitors for View Connection Server Instances

The following table describes the service component monitors that the VMware.View.Monitoring management pack provides for View Connection Server instances.

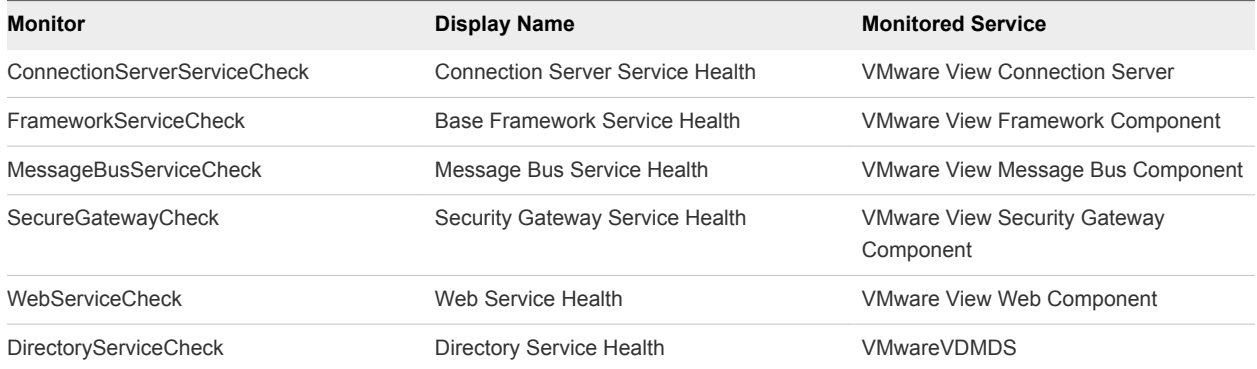

<span id="page-43-0"></span>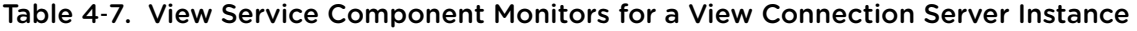

#### Service Component Monitors for Security Servers

The following table describes the service component monitors that the VMware.View.Monitoring management pack provides for security servers.

Table 4‑8. View Server Component Monitors for a Security Server

| Monitor                         | Display Name                    | <b>Monitored Service</b>                         |
|---------------------------------|---------------------------------|--------------------------------------------------|
| SecureGatewayServerServiceCheck | Security Server Service Health  | <b>VMware View Security Server</b>               |
| <b>FrameworkServiceCheck</b>    | Base Framework Service Health   | <b>VMware View Framework Component</b>           |
| SecureGatewayCheck              | Security Gateway Service Health | <b>VMware View Security Gateway</b><br>Component |

## Display Discovered and Managed View Objects

You can display discovered and managed View objects in the Operations Manager console.

#### Prerequisites

Integrate View with SCOM. See [Setting Up a SCOM Integration](#page-35-0).

#### Procedure

- To display the View objects that the discovery script creates for a server, go to **Monitoring\Discovery Inventory** in the Operations Manager console.
- To display the View objects that SCOM manages and the relationships between those objects, go to **Monitoring\VMware View** in the Operations Manager console and select the required view.

## Display Performance Information

You can display graphical performance data for a View Connection Server instance or security server in the Operations Manager console.

#### Prerequisites

Integrate View with SCOM. See [Setting Up a SCOM Integration](#page-35-0).

#### Procedure

- **1** In the Operations Manager console, go to **Monitoring\VMware View\Performance**.
- **2** Select the **Connection Server Role Performance Data** or **Secure Gateway Role Performance Data** view.
- **3** Select the required data sets.

## Display Alerts for a View Connection Server Group

You can use the Health Explorer in the Operations Manager console to display information about alerts that the health monitors raise for a View Connection Server group.

#### Prerequisites

Integrate View with SCOM. See [Setting Up a SCOM Integration](#page-35-0).

#### Procedure

- **1** In the Operations Manager console, go to **Monitoring\VMware View** and select the **Active Alerts** view.
- **2** Select an alert to display the knowledge article for that alert.

## Close an Alert

You can close an alert in the Operations Manager console without taking any action.

**Note** This method does not prevent the alert from being raised again if the underlying cause persists.

#### Prerequisites

Integrate View with SCOM. See [Setting Up a SCOM Integration](#page-35-0).

#### Procedure

- **1** In the Operations Manager console, go to **Monitoring\VMware View** and select the **Active Alerts** view.
- **2** Select the alert and click the **Close Alert** action.

## Restart a View Component Service

You can restart a service from the Health Explorer in the Operations Manager console. The service component monitors alert you if a View component service stops working.

#### Prerequisites

Integrate View with SCOM. See [Setting Up a SCOM Integration](#page-35-0).

#### Procedure

- **1** In the Operations Manager console, go to **Monitoring\VMware View** and select the **Group State** view or the **Group Node State** view.
- **2** Right-click a View Connection Server group or member that is in the alert state and select **Open > Health Explorer**.
- **3** In the Health Explorer, select the alert and click **Restart the service** in the knowledge article.

## Exclude a Domain from Connectivity Monitoring

The Domain Connectivity Health monitor checks the connectivity between a View Connection Server host's domain and any trusted domains. To avoid seeing alerts for a domain, you can exclude the domain from connectivity monitoring.

#### **Prerequisites**

Integrate View with SCOM. See [Setting Up a SCOM Integration](#page-35-0).

#### Procedure

- **1** In the Operations Manager console, go to **Monitoring\VMware View** and select the **Group State** view or the **Group Node State** view.
- **2** Right-click the View Connection Server instance and select **Open > Health Explorer**.
- **3** Right-click the **Domain Connectivity Health** entry for the View Connection Server instance in the Health Explorer and select **Monitor Properties**.
- **4** On the **Overrides** tab, click **Override** and select the option for all objects of the same class.
- **5** In the **Override Properties** window, select the **Override** check box for the DomainExcludeList parameter, type the name of the excluded domain in the **Override Setting** text box, and select the **Enforced** check box.

To exclude more than one domain, use spaces to separate the domain names.

**6** Click **Apply** and then click **OK** to save your changes.

# <span id="page-46-0"></span>Examining PCoIP Session<br>Statistics with WMI

You can use Windows Management Instrumentation (WMI) to examine performance statistics for a PCoIP session by using any of the supported programming interfaces, including C#, C++, PowerShell, VBScript, VB .NET, and Windows Management Instrumentation Command-line (WMIC).

You can also use the Microsoft WMI Code Creator tool to generate VBScript, C#, and VB .NET code that accesses the PCoIP performance counters. For more information about WMI, WMIC, and the WMI Code Creator tool, go to <http://technet.microsoft.com/en-us/library/bb742610.aspx>and [http://www.microsoft.com/downloads/en/details.aspx?familyid=2cc30a64](http://www.microsoft.com/downloads/en/details.aspx?familyid=2cc30a64-ea15-4661-8da4-55bbc145c30e&dis) [ea15-4661-8da4-55bbc145c30e&dis playlang=en.](http://www.microsoft.com/downloads/en/details.aspx?familyid=2cc30a64-ea15-4661-8da4-55bbc145c30e&dis)

This section includes the following topics:

- **No. Using PCoIP Session Statistics**
- [General PCoIP Session Statistics](#page-47-0)
- **n** [PCoIP Audio Statistics](#page-48-0)
- [PCoIP Imaging Statistics](#page-49-0)
- **n** [PCoIP Network Statistics](#page-50-0)
- **[PCoIP USB Statistics](#page-51-0)**
- [Examples of Using PowerShell cmdlets to Examine PCoIP Statistics](#page-52-0)

## Using PCoIP Session Statistics

The WMI namespace for the PCoIP session statistics is root\CIMV2. The names of the statistics are suffixed with (Server) or (Client), according to whether the statistic is recorded on the PCoIP server or PCoIP client.

You can use Windows Performance Monitor (PerfMon) with the counters to calculate averages over a specified sampling period. You must have administrator privileges to access the performance counters remotely.

All statistics are reset to 0 when a PCoIP session is closed. If the WMI SessionDurationSeconds property is a non-zero value and stays constant, the PCoIP server was forcefully ended or crashed. If the SessionDurationSeconds property changes from a non-zero value to 0, the PCoIP session is closed.

<span id="page-47-0"></span>To avoid a division-by-zero error, verify that the denominator in the expressions for calculating bandwidth or packet-loss percentage does not evaluate to zero.

USB statistics are recorded for zero clients, but not for thin clients or software clients.

## General PCoIP Session Statistics

The WMI class name for PCoIP general session statistics is Win32\_PerfRawData\_TeradiciPerf\_PCoIPSessionGeneralStatistics.

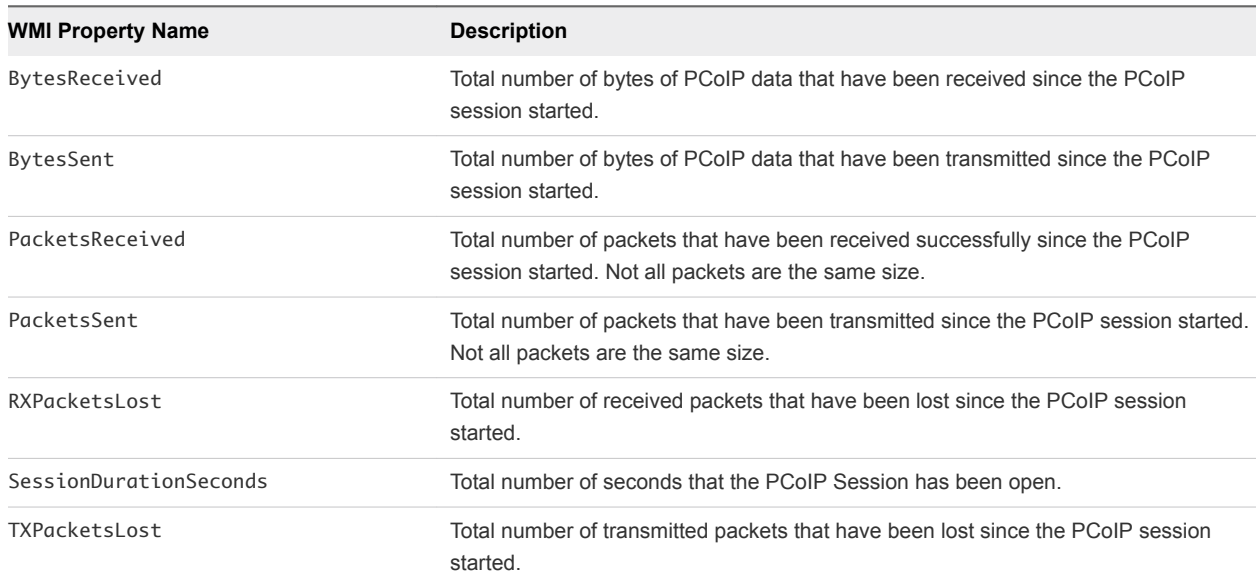

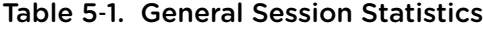

#### Calculating Bandwith for Received PCoIP Data

To calculate the bandwidth in kilobits per second for received PCoIP data over the time interval from time t1 to time t2, use the following formula.

```
(BytesReceived[t2]-BytesReceived[t1]) * 8 / (1024 * (t2-t1))
```
#### Calculating Bandwidth for Transmitted PCoIP Data

To calculate the bandwidth in kilobits per second for transmitted PCoIP data over the time interval from time t1 to time t2, use the following formula.

```
(BytesSent[t2]-BytesSent[t1]) * 8 / (1024 * (t2-t1))
```
#### Calculating Packet Loss for Received PCoIP Data

To calculate the percentage of received packets that are lost, use the following formula.

100 / (1 + ((PacketsReceived[t2]-PacketsReceived[t1])/(RXPacketsLost[t2]-RXPacketsLost[t1])))

## <span id="page-48-0"></span>Calculating Packet Loss for Transmitted PCoIP Data

To calculate the percentage of transmitted packets that are lost, use the following formula.

```
100 * (TXPacketsLost[t2]-TXPacketsLost[t1]) / (PacketsSent[t2]-PacketsSent[t1])
```
## PCoIP Audio Statistics

The WMI class name for PCoIP audio statistics is Win32\_PerfRawData\_TeradiciPerf\_PCoIPSessionAudioStatistics.

**Note** Audio statistics do not include audio data that is carried within USB data.

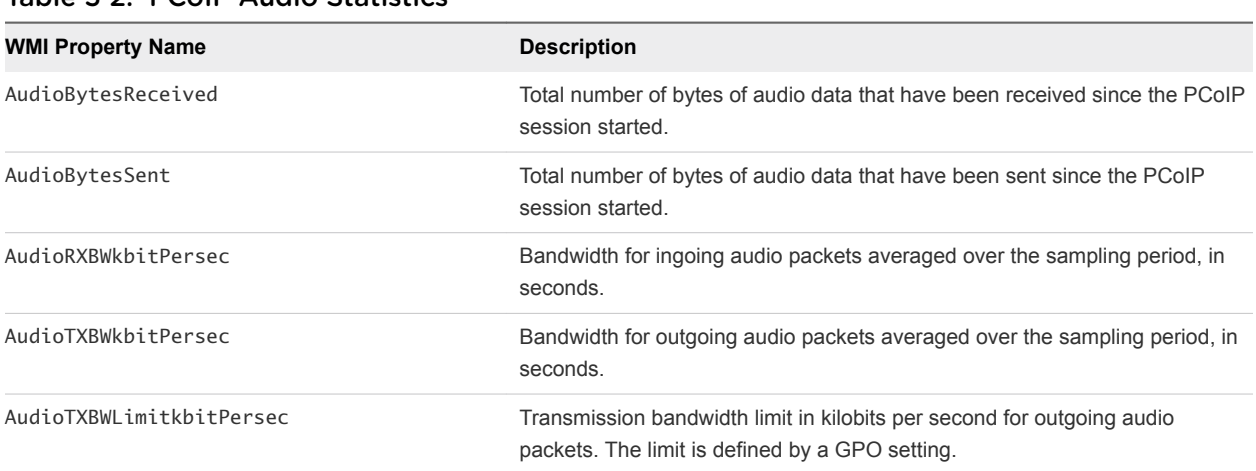

#### Table 5‑2. PCoIP Audio Statistics

## Calculating Bandwidth for Received Audio Data

To calculate the bandwidth in kilobits per second for received audio data over the time interval from time t1 to time t2, use the following formula.

```
(AudioBytesReceived[t2]-AudioBytesReceived[t1]) * 8 / (1024 * (t2-t1))
```
Do not use AudioRXBWkbitPersec for this calculation.

### Calculating Bandwidth for Transmitted Audio Data

To calculate the bandwidth in kilobits per second for transmitted audio data over the time interval from time t1 to time t2, use the following formula.

```
(AudioBytesSent[t2]-AudioBytesSent[t1]) * 8 / (1024 * (t2-t1))
```
Do not use AudioTXBWkbitPersec for this calculation.

## <span id="page-49-0"></span>PCoIP Imaging Statistics

The WMI class name for PCoIP imaging statistics is Win32\_PerfRawData\_TeradiciPerf\_PCoIPSessionImagingStatistics.

Table 5‑3. PCoIP Imaging Statistics

| <b>WMI Property Name</b>           | <b>Description</b>                                                                                                    |
|------------------------------------|----------------------------------------------------------------------------------------------------|
| ImagingBytesReceived               | Total number of bytes of imaging data that have been received<br>since the PCoIP session started.                                                                                |
| ImagingBytesSent                   | Total number of bytes of imaging data that have been<br>transmitted since the PCoIP session started.                                                                             |
| ImagingDecoderCapabilitykbitPersec | Estimated processing capability of the imaging decoder in<br>kilobits per second. This statistic is updated once per second.                                                     |
| ImagingEncodedFramesPersec         | Number of imaging frames that were encoded over a one-<br>second sampling period.                                                                                                |
| ImagingActiveMinimumQuality        | Lowest encoded quality value on a scale from 0 to 100. This<br>statistic is updated once per second. This counter does not<br>correspond to the GPO setting for minimum quality. |
| ImagingRXBWkbitPersec              | Bandwidth for incoming imaging packets averaged over the<br>sampling period, in seconds.                                                                                         |
| ImagingTXBWkbitPersec              | Bandwidth for outgoing imaging packets averaged over the<br>sampling period, in seconds.                                                                                         |

## Calculating Bandwidth for Received Imaging Data

To calculate the bandwidth in kilobits per second for received imaging data over the time interval from time t1 to time t2, use the following formula.

```
(ImagingBytesReceived[t2]-ImagingBytesReceived[t1]) * 8 / (1024 * (t2-t1))
```
Do not use ImagingRXBWkbitPersec for the calculation.

## Calculating Bandwidth for Transmitted Imaging Data

To calculate the bandwidth in kilobits per second for transmitted imaging data over the time interval from time t1 to time t2, use the following formula.

```
(ImagingBytesSent[t2]-ImagingBytesSent[t1]) * 8 / (1024 * (t2-t1))
```
Do not use ImagingTXBWkbitPersec for the calculation.

## <span id="page-50-0"></span>PCoIP Network Statistics

The WMI class name for PCoIP network statistics is

Win32\_PerfRawData\_TeradiciPerf\_PCoIPSessionNetworkStatistics.

| <b>WMI Property Name</b>  | <b>Description</b>                                                                                                    |
|---------------------------|----------------------------------------------------------------------------------------------------|
| RoundTripLatencyms        | Round trip latency in milliseconds between the PCoIP server<br>and the PCoIP client.                                                                                                    |
| RXBWkbitPersec            | Overall bandwidth for incoming PCoIP packets averaged over<br>the sampling period, in seconds.                                                                                                    |
| RXBWPeakkbitPersec        | Peak bandwidth in kilobits per second for incoming PCoIP<br>packets over a one-second sampling period.                                                                                                    |
| RXPacketLossPercent       | Percentage of received packets lost during a sampling period.                                                                                                    |
| TXBWkbitPersec            | Overall bandwidth for outgoing PCoIP packets averaged over<br>the sampling period, in seconds.                                                                                                    |
| TXBWActiveLimitkbitPersec | Estimated available network bandwidth in kilobits per second.<br>This statistic is updated once per second.                                                                                                    |
| TXBWLimitkbitPersec       | Transmission bandwidth limit in kilobits per second for outgoing<br>packets. The limit is the minimum of the following values.<br>GPO bandwidth limit for the PCoIP client<br>GPO bandwidth limit for the PCoIP server<br>٠<br>Bandwidth limit for the local network connection<br>٠<br>Negotiated bandwidth limit for the Zero Client firmware<br>п<br>based on encryption limits |
| TXPacketLossPercent       | Percentage of transmitted packets lost during a sampling period.                                                                                                    |

Table 5‑4. PCoIP Network Statistics

## Calculating Bandwidth for Received Network Data

To calculate the bandwidth in kilobits per second for received data over the time interval from time t1 to time t2, use the following formula.

```
(BytesReceived[t2]-BytesReceived[t1]) * 8 / (1024 * (t2-t1))
```
Do not use RXBWkbitPersec for the calculation.

## Calculating Bandwidth for Transmitted Network Data

To calculate the bandwidth in kilobits per second for transmitted data over the time interval from time t1 to time t2, use the following formula.

```
(BytesSent[t2]-BytesSent[t1]) * 8 / (1024 * (t2-t1))
```
Do not use TXBWkbitPersec for the calculation.

## <span id="page-51-0"></span>Calculating Packet Loss for Received Network Data

To calculate the packet loss in percentage for received data over the time interval from time t1 to time t2, use the following formula.

```
PacketsReceived during interval = (PacketsReceived[t2]-PacketsReceived[t1])
RXPacketsLost during interval = (RXPacketsLost[t2]-RXPacketsLost[t1])
RXPacketsLost % = RXPacketsLost during interval /
(RXPacketsLost during interval + PacketsReceived during interval) * 100
```
Do not use RXPacketLostPercent or RXPacketLostPercent\_Base for the calculation.

## Calculating Packet Loss for Transmitted Network Data

To calculate the packet loss in percentage for transmitted data over the time interval from time t1 to time t2, use the following formula.

```
PacketsSent during interval = (PacketsSent[t2]-PacketsSent[t1])
TXPacketsLost during interval = (TXPacketsLost[t2]-TXPacketsLost[t1])
TXPacketsLost % = TXPacketsLost during interval /
(TXPacketsLost during interval + PacketsSent during interval) * 100
```
Do not use TXPacketLostPercent or TXPacketLostPercent\_Base for the calculation.

Use this formula to prevent the packet loss percent from becoming greater than 100 percent. This calculation is required because PacketsLost and PacketsSent are asynchronous.

## PCoIP USB Statistics

The WMI class name for PCoIP USB statistics is Win32\_PerfRawData\_TeradiciPerf\_PCoIPSessionUSBStatistics.

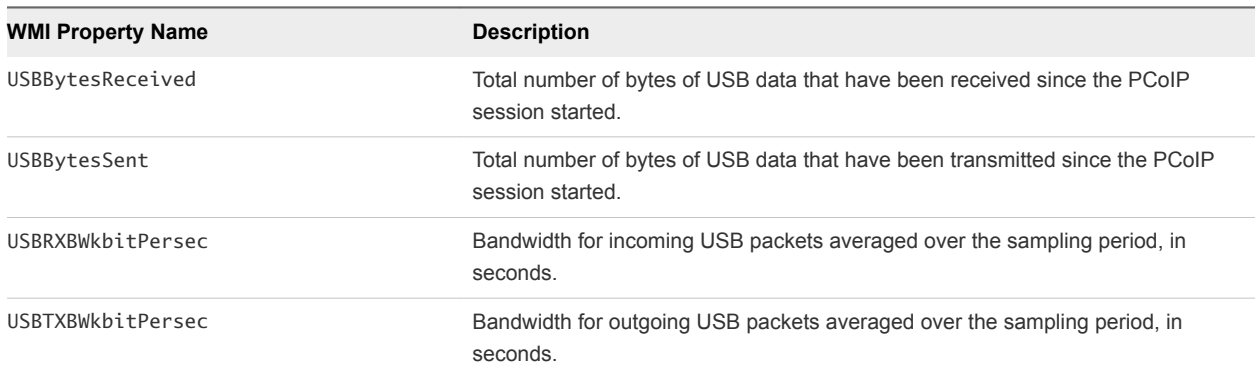

#### Table 5‑5. PCoIP USB Statistics

## <span id="page-52-0"></span>Calculating Bandwidth for Received USB Data

To calculate the bandwidth in kilobits per second for received USB data over the time interval from time t1 to time t2, use the following formula.

(USBBytesReceived[t2]-USBBytesReceived[t1]) \* 8 / (1024 \* (t2-t1))

Do not use USBRXBWkbitPersec for the calculation.

### Calculating Bandwidth for Transmitted USB Data

To calculate the bandwidth in kilobits per second for transmitted USB data over the time interval from time t1 to time t2, use the following formula.

```
(USBBytesSent[t2]-USBBytesSent[t1]) * 8 / (1024 * (t2-t1))
```
Do not use USBTXBWkbitPersec for the calculation.

## Examples of Using PowerShell cmdlets to Examine PCoIP **Statistics**

You can use PowerShell cmdlets to examine PCoIP statistics.

In the following example, the Get-WmiObject cmdlet retrieves the PCoIP network statistics for the client cm-02.

```
Get-WmiObject -namespace "root\cimv2" -computername cm-02 -class
Win32_PerfRawData_TeradiciPerf_PCoIPSessionNetworkStatistics
```
In the following example, the Get-WmiObject cmdlet retrieves the PCoIP general session statistics for desktop dt-03 if any transmitted packets have been lost.

```
Get-WmiObject -namespace "root\cimv2" -computername desktop-03 -query "select * from
Win32_PerfRawData_TeradiciPerf_PCoIPSessionGeneralStatistics where TXPacketsLost > 0"
```
# <span id="page-53-0"></span>Setting Desktop Policies with<br>Start Session Scripts

With start session scripts, you can configure specific View desktop settings before a desktop session starts based on information received from Horizon Client and View Connection Server.

For example, you can use a start session script to configure desktop policies based on client device and user location instead of setting up multiple desktop pools that have different desktop policies. A start session script can enable mapped drives, clipboard redirection, and other desktop features for a user who has an IP address in your organization's internal domain, but disallow these features for a user who has an IP address in an external domain.

This section includes the following topics:

- Obtaining Input Data for a Start Session Script
- Best Practices for Using Start Session Scripts
- [Preparing a View Desktop to Use a Start Session Script](#page-54-0)
- **[Sample Start Session Scripts](#page-57-0)**

## Obtaining Input Data for a Start Session Script

Start session scripts cannot run interactively. A start session script runs in an environment created by View and must obtain its input data from that environment.

Start session scripts gather input data from environment variables on the client computer. Start session environment variables have the prefix VDM\_StartSession\_. For example, the start session environment variable that contains the client system's IP address is VDM\_StartSession\_IP\_Address. You must ensure that a start session script validates the existence of any environment variable that it uses.

For a list of variables similar to start session environment variables, see "Client System Information Sent to View Desktops" in the *Configuring Remote Desktop Features in Horizon 7* document.

## Best Practices for Using Start Session Scripts

Follow these best practices when using start session scripts.

### When to Use Start Session Scripts

Use start session scripts only if you need to configure desktop policies before a session starts.

<span id="page-54-0"></span>As a best practice, use the Horizon Agent CommandsToRunOnConnect and CommandsToRunOnReconnect group policy settings to run command scripts after a desktop session is connected or reconnected. Running scripts within a desktop session, rather than using start session scripts, satisfies most use cases.

For more information, see "Running Commands on View Desktops" in the *Configuring Remote Desktop Features in Horizon 7* document.

## Managing Start Session Timeouts

Make sure your start session scripts run quickly.

If you set the WaitScriptsOnStartSession value in the Windows registry, your start session script must finish running before Horizon Agent can respond to the StartSession message that View Connection Server sends. A long-running script is likely to cause the StartSession request to time out.

If a timeout occurs and the pool uses floating assignments, View Connection Server tries to connect the user to another virtual machine. If a timeout occurs and no virtual machine is available, View Connection Server rejects the user's connection request.

As a best practice, set a hard timeout for the script host operation so that a specific error can be returned if a script runs too long.

## Making Start Session Scripts Accessible

The path where you configure your start session scripts must be accessible only to the SYSTEM account and to local administrators. Set the ACL for the base key to be accessible to these accounts only.

As a best practice, place start session scripts in the *View\_Agent\_install\_path*\scripts directory, for example:

%ProgramFiles%\VMware\VMware View\Agent\scripts\sample.vbs

By default, this directory is accessible only by the SYSTEM and administrator accounts.

## Preparing a View Desktop to Use a Start Session Script

To prepare a View desktop to use a start session script, you must enable the VMware View Script Host service and add entries in the Windows registry.

You must configure all View desktops that need to run start session scripts. View does not provide a mechanism to propagate registry changes, VMware View Script Host service configuration changes, and start session scripts to multiple View desktop virtual machines.

## Enable the VMware View Script Host Service

You must enable the VMware View Script Host service on each View desktop virtual machine where you want View to run a start session script. The VMware View Script Host service is disabled by default.

When you configure the VMware View Script Host service, you can optionally specify the user account under which the start session script runs. Start session scripts run in the context of the VMware View Script Host service. By default, the VMware View Host Script service is configured to run as the SYSTEM user.

**Important** Start session scripts are run outside a desktop user session and not by the desktop user account. Information is sent directly from the client computer within a script running as the SYSTEM user.

#### Procedure

- **1** Log in to the View desktop virtual machine.
- **2** At the command prompt, type services.msc to start the Windows Services tool.
- **3** In the details pane, right-click the VMware View Script Host service entry and select **Properties**.
- **4** On the **General** tab, select **Automatic** from the **Startup type** drop-down menu.
- **5** (Optional) If you do not want the local System account to run the start session script, select the **Log On** tab, select **This account**, and type the user name and password of the account to run the start session script.
- **6** Click **OK** and exit the Windows Services tool.

## Add Windows Registry Entries for a Start Session Script

You must add Windows registry entries on each View desktop virtual machine where you want View to run a start session script.

#### Prerequisites

- Verify that the path where you configured your start session scripts is accessible only to the SYSTEM account and local administrators. For more information, see [Making Start Session Scripts Accessible.](#page-54-0)
- Make sure your start session scripts run quickly. If you set the WaitScriptsOnStartSession value in the Windows registry, your start session script must finish running before Horizon Agent can respond to the StartSession message that View Connection Server sends. For more information, see [Managing Start Session Timeouts.](#page-54-0)

#### Procedure

- **1** Log in to the View desktop virtual machine.
- **2** At the command prompt, type regedit to start the Windows Registry Editor.
- **3** In the registry, navigate to HKLM\SOFTWARE\VMware, Inc.\VMware VDM\ScriptEvents.
- **4** Add the path to the start session script to the registry.
	- a In the navigation area, right-click ScriptEvents, select **New > Key**, and create a key named StartSession.
	- b In the navigation area, right-click StartSession, select **New > String Value**, and create a string value that identifies the start session script to run, for example, SampleScript.

To run more than one start session script, create a string value entry for each script under the StartSession key. You cannot specify the order in which these scripts run. If the scripts must run in a particular order, invoke them from a single control script.

- c In the topic area, right-click the entry for the new string value and select **Modify**.
- d In the **Value data** text box, type the command line that invokes the start session script and click **OK**.

Type the full path of the start session script and any files that it requires.

- **5** Add and enable a start session value in the registry.
	- a Navigate to HKLM\SOFTWARE\VMware, Inc.\VMware VDM\Agent\Configuration.
	- b (Optional) If the Configuration key does not exist, right-click **Agent**, select **New > Key**, and create the key.
	- c In the navigation area, right-click Configuration, select **New > DWORD (32 bit) Value**, and type RunScriptsOnStartSession.
	- d In the topic area, right-click the entry for the new DWORD value and select **Modify**.
	- e In the **Value data** text box, type 1 to enable start session scripting and click **OK**.

You can type 0 to disable this feature. The default value is 0.

f (Optional) To delay the StartSession response by Horizon Agent, add a second DWORD value to the Configuration key called WaitScriptsOnStartSession.

A WaitScriptsOnStartSession data value of 1 causes Horizon Agent to delay sending a StartSession response and fail if the scripts do not complete. A value of 0 means that Horizon Agent does not wait for the scripts to complete or check script exit codes before sending the StartSession response. The default value is 0.

**6** Set a registry value to specify timeout values in seconds rather than minutes to prevent scripts from timing out.

Setting this timeout value in seconds enables you to configure the VMware View Script Host service timeout value in seconds. For example, if you set the VMware View Script Host service timeout to 30 seconds, you can ensure that a start session script either finishes running or times out before a View Connection Server timeout occurs.

- a Navigate to HKLM\SOFTWARE\VMware, Inc.\VMware VDM\ScriptEvents.
- b Add a DWORD value called TimeoutsInMinutes.
- c Set a data value of 0.
- <span id="page-57-0"></span>**7** (Optional) To enable the VMware View Script Host service to time out the start session script, set a timeout value.
	- a Navigate to HKLM\SOFTWARE\VMware, Inc.\VMware VDM\ScriptEvents\StartSession.
	- b In the topic area, right-click the Default (@) key and select **Modify**.
	- c In the **Value data** text box, type the timeout value and click **OK**.

A value of 0 means that no timeout is set.

**8** Exit the Registry Editor and restart the system.

## Sample Start Session Scripts

These sample start session scripts illustrate how to write environment variables to a file, test the timeout functionality, and test a non-zero exit code.

The following sample Visual Basic script writes all the environment variables provided to the script into a file. You can use this sample script to see example data in your own environment. You might save this script as C: \sample.vbs.

```
Option Explicit
Dim WshShell, FSO, outFile, strOutputFile, objUserEnv, strEnv
strOutputFile = "c:\setvars.txt"
Set FSO = CreateObject("Scripting.fileSystemObject")
Set outFile = FSO.CreateTextFile(strOutputFile, TRUE)
outFile.WriteLine("Script was called at (" & Now & ")")
Set WshShell = CreateObject( "WScript.Shell" )
Set objUserEnv = WshShell.Environment("PROCESS")
For Each strEnv In objUserEnv
outFile.WriteLine(strEnv)
Next
outFile.Close
```
The following sample script tests the timeout functionality.

Option Explicit WScript.Sleep 60000

The following sample script tests a non-zero exit code.

Option Explicit WScript.Quit 2